# StorageWorks<sup>™</sup> Solutions StorageWorks Network Storage Array

# SWXUA-B1 Upgrade Manual

Order Number: EK-NSA03-UM. A01

This guide describes how to upgrade an HS121 FDDI Server to an SWXNA–Bx StorageWorks Network Storage Array.

Digital Equipment Corporation Maynard, Massachusetts

#### September 1996

While Digital believes the information included in this publication is correct as of the date of publication, it is subject to change without notice.

Digital Equipment Corporation makes no representations that the interconnection of its products in the manner described in this document will not infringe existing or future patent rights, nor do the descriptions contained in this document imply the granting of licenses to make, use, or sell equipment or software in accordance with the description.

© Digital Equipment Corporation, 1995. All Rights Reserved. Printed in the United States of America.

**NOTE:** This equipment generates, uses, and may emit radio frequency energy. The equipment has been type tested and found to comply with the limits for a Class A digital device pursuant to Part 15 of the FCC rules. These limits are designed to provide reasonable protection against harmful interference in a residential installation.

Any changes or modifications made to this equipment may void the user's authority to operate the equipment.

Operation of this equipment in a residential area may cause interference in which case the user at his own expense will be required to take whatever measures may be required to correct the interference.

Alpha, DECnet, DECwindows, Digital, HS1CP, OpenVMS, StorageWorks, VMS, VMScluster, Volume Shadowing, and the DIGITAL logo are trademarks of Digital Equipment Corporation.

PostScript is a registered trademark of Adobe Systems, Inc.

This document was prepared using VAX DOCUMENT Version 2.1.

# Contents

| Preface |                                                                         |                                                                                                    | vii                                                    |
|---------|-------------------------------------------------------------------------|----------------------------------------------------------------------------------------------------|--------------------------------------------------------|
|         |                                                                         |                                                                                                    | ix                                                     |
| M       | anufactu                                                                | urer's Declarations                                                                                                    | xi                                                     |
| 1       | Prepar                                                                  | ing the Server for Upgrade                                                                                                    |                                                        |
|         | 1.1<br>1.2<br>1.3<br>1.4<br>1.4.1<br>1.4.2<br>1.4.2.1<br>1.4.2.2<br>1.5 | Electrostatic Discharge Protection                                                                                                    | 1-1<br>1-2<br>1-4<br>1-5<br>1-7<br>1-8<br>1-11<br>1-13 |
| 2       | HS121                                                                   | to SWXNA–Bx Upgrade Procedure                                                                                                    |                                                        |
| -       | 2.1                                                                     | Purpose of This Upgrade                                                                                                    | 2–1                                                    |
|         | 2.2                                                                     | SWXUA–B1 Upgrade Kit Description                                                                                                    | 2-1                                                    |
|         | 2.3                                                                     | Preparing the Cabinet for Upgrade                                                                                                    | 2-1                                                    |
|         | 2.3.1                                                                   | Cabinet Panel Removal                                                                                                    | 2-2                                                    |
|         | 2.4                                                                     | Installing BA35 <i>x</i> –S Storage Shelves in the Rear of the Cabinet                                                                                           | 2-4                                                    |
|         | 2.5                                                                     | Installing the new HS1CP Assembly in the Rear of the Cabinet                                                                                                    | 2-8                                                    |
|         | 2.5.1                                                                   | Installing the BA350–M Shelf in the Rear of the Cabinet                                                                                                    | 2-9                                                    |
|         | 2.5.2                                                                   | Installing BA350–M Shelf SCSI Cables                                                                                                    | 2–12                                                   |
|         | 2.5.3                                                                   | Installing Two HS1CP Device Channel Processors and Write-Back                                                                                                    |                                                        |
|         |                                                                         | Cache Modules into Newly Installed BA350–M Shelf                                                                                                    | 2–14                                                   |
|         | 2.6                                                                     | Replacing the FDDI and Bus Adapters in the Top Server Processor                                                                                                  | 2–16                                                   |
|         | 2.6.1                                                                   | Sliding the Server Processor Out of the Cabinet                                                                                                    | 2–16                                                   |
|         | 2.6.2                                                                   | Removing FDDI and Bus Adapter Cards                                                                                                    | 2–17                                                   |
|         | 2.6.3                                                                   | Installing an Option Card                                                                                                    | 2–19                                                   |
|         | 2.6.3.1                                                                 | Installing the New FDDI Adapter and HS1ADs                                                                                                    | 2–19                                                   |
|         | 2.6.3.2                                                                 |                                                                                                    | 2–20                                                   |
|         | 2.6.4                                                                   | Replacing the FDDI Adapter and HS1AD Bus Adapters in the Bottom                                                                                                  |                                                        |
|         | 2.7                                                                     | Server Processor<br>Installing Internal Bus Cables from the Newly Installed Bus Adapters<br>in Each Server Processor to the Newly Installed HS1CP Device Channel | 2–21                                                   |
|         |                                                                         | Processors                                                                                                    | 2–22                                                   |
|         | 2.8                                                                     | Shadowed System Disk                                                                                                    | 2–28                                                   |

| 2.8.1  | Installing the BA356–S Shelf                                           | 2–28 |
|--------|------------------------------------------------------------------------|------|
| 2.8.2  | Installing SCSI cables                                                 | 2–30 |
| 2.8.3  | Installing Components into the BA356 shelf                             | 2–32 |
| 2.8.4  | Replacing Cabinet Panels                                               | 2–33 |
| 2.9    | Restarting the System                                                  | 2–33 |
| 2.10   | Setting the Initial Parameters for the First New HS1CP Device Channel  |      |
|        | Processor                                                              | 2–33 |
| 2.11   | Installing the Write-Back Cache License for the First New HS1CP Device |      |
|        | Channel Processor                                                      | 2–34 |
| 2.11.1 | Using the FLS Main Menu                                                | 2–35 |
| 2.11.2 | Enabling Options                                                       | 2–35 |
| 2.11.3 | Disabling Options                                                      | 2–35 |
| 2.11.4 | License Key                                                            | 2–35 |
| 2.12   | Setting the Initial Parameters for the Second New HS1CP Device         |      |
|        | Channel Processor                                                      | 2–37 |
| 2.13   | Installing the Write-Back Cache License for the Second New HS1CP       |      |
|        | Device Channel Processor                                               | 2–38 |
| 2.14   | Running the EISA Configuration Utility for Each Server Processor       | 2–38 |
| 2.15   | Customizing Network Array Operating System Parameters                  | 2–40 |
| 2.15.1 | Setting Up the Server Processor Console Parameters                     | 2–40 |
| 2.15.2 | Migrating the Operating System                                         | 2–41 |

## A StorageWorks Network Storage Array Specifications

| A.1 | StorageWorks Network Storage Array Specifications       | A–1 |
|-----|---------------------------------------------------------|-----|
| A.2 | StorageWorks Network Storage Array SWXNA-Bx/Gx/SWXNA-Cx |     |
|     | Specifications                                          | A–2 |

## **B** Configuration Rules and Restrictions

| B.1.1       Typical and Recommended 3½-Inch and 5¼-Inch SBB         Configurations       B-         B.1.1.1       3½-Inch SBB Restrictions       B-         B.1.1.2       3½-Inch SBB Recommended Configurations       B-         B.1.1.3       5¼-Inch SBB Restrictions       B-         B.1.1.4       5¼-Inch SBB Recommended Configurations       B- |
|----------------------------------------------------------------------------------------------------|
| B.1.1.13½-Inch SBB RestrictionsB-B.1.1.23½-Inch SBB Recommended ConfigurationsB-B.1.1.35¼-Inch SBB RestrictionsB-                                                                                                    |
| B.1.1.23½-Inch SBB Recommended ConfigurationsB-B.1.1.35¼-Inch SBB RestrictionsB-                                                                                                    |
| B.1.1.3 5 <sup>1</sup> / <sub>4</sub> -Inch SBB Restrictions B–                                                                                                    |
|                                                                                                    |
| B.1.1.4 5 <sup>1</sup> / <sub>4</sub> -Inch SBB Recommended Configurations B–                                                                                                    |
|                                                                                                    |
| B.1.1.5 Mixing 5 <sup>1</sup> / <sub>4</sub> -Inch and 3 <sup>1</sup> / <sub>2</sub> -Inch SBBs B–                                                                                                    |
| B.1.1.6 Atypical Configurations B–                                                                                                    |
| B.2 HS1CP Device Channel Processor Configuration Rules B–                                                                                                    |
| B.2.1 Nonredundant HS1CP Device Channel Processor Configurations B-                                                                                                    |
| B.2.2 Dual-Redundant HS1CP Device Channel Processor Configurations B-                                                                                                    |
| B.2.3 Optimal Performance Configurations B–                                                                                                    |
| B.2.4 Highest Performance B–                                                                                                    |
| B.2.5 Optimal Availability Configurations B–                                                                                                    |
| B.2.6 Highest Availability B–1                                                                                                    |

## C Network Storage Array Interconnect Cables

## Index

## Figures

| 1–1        | Connecting to the Terminal Port of the Network Array               | 1–2         |  |  |
|------------|--------------------------------------------------------------------|-------------|--|--|
| 1–2        | Screw Diagrams                                                     |             |  |  |
| 2–1        | Exterior Cabinet Panel Removal (and Installation)                  |             |  |  |
| 2–2        | Minimum Installation Clearances                                    | 2–4         |  |  |
| 2–3        | Generalized Network Storage Array Storage Configuration with       |             |  |  |
|            | Optimal Disk Storage and No TZ8xx-Series Tape Drives Installed     | 2–5         |  |  |
| 2–4        | Generalized Network Storage Array Storage Configuration with Two   |             |  |  |
|            | TZ8 <i>xx</i> –Series Tape Drives Installed                        | 2–6         |  |  |
| 2–5        | Generalized Network Storage Array Storage Configuration with Four  | 2–7         |  |  |
| 2.6        | TZ8 <i>xx</i> –Series Tape Drives Installed                        | 2-7<br>2-9  |  |  |
| 2–6<br>2–7 | BA350–M Shelf Assembly Components (Exploded View)                  | 2–9<br>2–10 |  |  |
|            | BA350–M Shelf Mounting Bracket Installation (Lower)                | -           |  |  |
| 2-8        | Locking Front Bracket Installation                                 | 2–12        |  |  |
| 2-9        | Rear BA350–M Shelf Layout (Upside-Down)                            | 2–13        |  |  |
| 2–10       | Single HS1CP Device Channel Processor in the Rear BA350–M<br>Shelf | 2–15        |  |  |
| 2–11       | Removing the Rear Top Cover Panel                                  | 2–17        |  |  |
| 2–12       | HS1XX Server Processor Motherboard Configuration                   | 2–18        |  |  |
| 2–13       | SWXNA Server Processor Motherboard Configuration                   | 2–19        |  |  |
| 2–14       | KZPAA SCSI Termination Jumper Location                             | 2–20        |  |  |
| 2–15       | Server Processor Internal Components                               | 2–21        |  |  |
| 2–16       | Cabling Diagram for HS121                                          | 2–23        |  |  |
| 2–17       | Cabling Diagram for SWXNA-Bx                                       | 2–24        |  |  |
| 2–18       | Device Channel Processor Installation                              | 2–25        |  |  |
| 2–19       | Internal Bus Cable Connectors                                      | 2–26        |  |  |
| 2–20       | Trilink Connector                                                  | 2–27        |  |  |
| 2–21       | Shadowed System Disk                                               | 2–29        |  |  |
| 2–22       | BA356–S Jumper and Terminator Locations                            | 2–30        |  |  |
| 2–23       | Shadowed System Disk Interconnection                               | 2–31        |  |  |
| 2–24       | KZPAA Cable Truss                                                  | 2–32        |  |  |
| B–1        | Single Extension from Storage Shelf to Storage Shelf               | B–2         |  |  |
| B–2        | Adjacent Devices on a Single Port                                  | B–2         |  |  |
| B–3        | Optimal Availability Configuration Example                         | B–10        |  |  |

## Tables

| 1   | StorageWorks Related Documentation                                        | ix   |
|-----|---------------------------------------------------------------------------|------|
| 2–1 | Server Processor Console Parameters                                       | 2–40 |
| A–1 | StorageWorks Network Storage Array Specifications                         | A–1  |
| A–2 | StorageWorks Network Storage Array SWXNA–Bx/GX/SWXNA–Cx<br>Specifications | A–2  |

| B–1 | 3½-Inch SBB Configurations, HS1CP Device Channel Processor | B–4        |
|-----|------------------------------------------------------------|------------|
| B–2 | 5¼-Inch SBB Configurations, HS1CP Device Channel Processor | B–6        |
| B–3 | Small Shelf Count Configurations, HS1CP Device Channel     | <b>D</b> 7 |
|     | Processor                                                  | B–7        |
| B–4 | high-performance Devices per Port                          | B-9        |
| C–1 | StorageWorks Network Storage Array Interconnect Cables     | C-1        |

## Preface

This manual describes the procedures necessary to install and configure the SWXUA–B1 upgrade kit into an HS121 FDDI Server to create a SWXNA–Bx Network Storage Array.

## **Intended Audience**

This guide is intended for use by Digital<sup>™</sup> Multivendor Customer Services personnel or other qualified technicians who install and configure OpenVMS Alpha<sup>™</sup> processors and related storage hardware.

This audience must know how to install and configure StorageWorks shelves, devices, and related components.

### Structure

This guide is organized as follows:

| Chapter 1  | Describes the procedures for updating the OpenVMS Alpha operating system and some preinstallation considerations and tasks. |
|------------|----------------------------------------------------------------------------------------------------|
| Chapter 2  | Describes the procedures to install the SWXUA-B1 upgrade.                                                                   |
| Appendix A | Describes the SWXNA specifications.                                                                                         |
| Appendix B | Describes the shelf and HS1CP configuration rules.                                                                          |
| Appendix C | Provides a list of network interconnect cables.                                                                             |

# **Related Documents**

Table 1 lists the StorageWorks-related user documents organized by use, system, or product.

| Table 1 | StorageWorks | Related | Documentation |
|---------|--------------|---------|---------------|
|---------|--------------|---------|---------------|

| Document Title                                                                                   | Order Number |  |
|--------------------------------------------------------------------------------------------------|--------------|--|
| StorageWorks Network Storage Array Publications                                                  |              |  |
| StorageWorks™ Solutions Getting Started with the StorageWorks Network Storage<br>Array Guide     | EK-SWXNA-IG  |  |
| StorageWorks™ Solutions StorageWorks Network Storage Array, Server Processor<br>Component Manual | EK-SWXNA-CM  |  |
| StorageWorks™ Solutions StorageWorks Network Storage Array Service Manual                        | EK-SWXNA-SM  |  |
| StorageWorks Enclosures                                                                          |              |  |
| StorageWorks™ Solutions SW800-Series Data Center Cabinet Installation and User's Guide           | EK-SW800-IG  |  |
| StorageWorks™ SW500 and SW800 Cabinet Metric Shelf Bracket Kit Installation<br>Guide             | EK-35XRD-IG  |  |

## **Manufacturer's Declarations**

Following are manufacturer's declarations applicable to the StorageWorks Network Storage Array:

#### \_ CAUTION

This is a class A product. In a domestic environment, this product may cause radio interference, in which case the user may be required to take corrective measures.

ACHTUNG ! \_

Dieses ist ein Gerät der Funkstörgrenzwertklasse A. In Wohnbereichen können bei Betrieb dieses Gerätes Rundfunkstörungen auftreten, in welchen Fällen die Benutzer für entsprechende Gegenmaßnahmen verantwortlich sind.

#### ATTENTION ! \_

Ceci est un produit de Classe A. Dans un environment domestique, ce produit risque de créer des interférences radiélectriques, il appartiendra alors à l'utilisateur de prendre les mesures spécifiques appropriées.

\_\_\_\_\_ Note \_\_\_\_\_

The equipment described in this guide is listed by the Underwriters Laboratories Incorporated and bears the UL Listing mark. The StorageWorks Network Storage Array cabinets also are certified by the Canadian Standards Association and TUV Product Service GmbH and bear both the CSA certification and TUV GS marks.

1

## Preparing the Server for Upgrade

### **1.1 Electrostatic Discharge Protection**

Electrostatic discharge (ESD) can damage subsystem components. This section describes the necessary procedures for protecting the subsystem components against ESD.

Use the following strategies to minimize ESD problems:

- Maintain more than 40 percent humidity in the room where your subsystem resides.
- Place the subsystem cabinet away from heavy traffic paths.
- Do not use carpet, if possible. If carpet is necessary, choose an antistatic carpet. If a carpet is installed, place antistatic mats around the subsystem to decrease ESD.

#### **ESD Grounding Procedure**

Prior to removing or replacing any module:

- 1. Obtain and attach an ESD wrist strap to your wrist. Ensure that the strap fits snugly around your wrist.
- 2. Plug or clip the other end of the ESD wrist strap to a ESD bolt or ground stud usually located on the cabinet's vertical rail that is common for both the device channel processor shelves and the storage shelves.
- 3. Obtain and use an approved antistatic bag and/or a grounded antistatic mat.

\_\_\_\_\_ Note \_\_\_\_\_

The part number for the Portable Anti-Static Kit is 29–26246–00.

### 1.2 Connecting a Terminal to the Server Processor

- 1. Make sure the power switch on the back of the terminal is OFF (0).
- 2. Connect one end of the terminal cable to the back of the terminal.

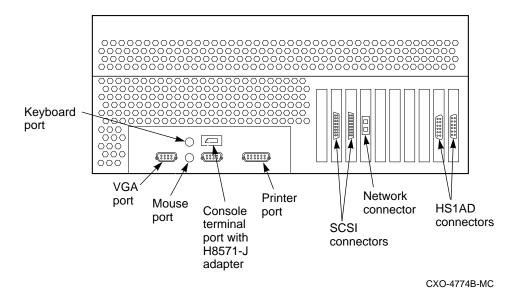

#### Figure 1–1 Connecting to the Terminal Port of the Network Array

- 3. Connect the other end of the terminal cable to the EIA terminal port on the rear of the server processor using an H8571–J adapter as shown in Figure 1–1.
- 4. Turn the terminal power switch to the ON position.
- 5. Set the terminal at 9600 baud, with 8 data bits, 1 stop bit, and no parity. Refer to your terminal documentation for terminal setup instructions.
- 6. The terminal screen displays either a >>> prompt after power is applied to the server processor or the USERNAME prompt if the system was previously running.

## 1.3 Shutting Down the System

Perform the following steps to shut down the storage array:

- 1. Stop all work on the server processor.
- 2. Stop all work on nodes that are booted through a served system disk on your FDDI Server.
- 3. If there are no nodes in the cluster that are booted through a served system disk on your FDDI Server, then shut down the StorageWorks FDDI Server as described in this step. Otherwise shut down these boot served nodes first and then shut down your FDDI Server as follows:
  - a. Log in to a privileged account such as the system manager account. For example:

```
Username: SYSTEM
Password:
Welcome to OpenVMS AXP (TM) Operating System, Version V6.1
Last interactive login on Thursday, 28-SEP-1995 21:35:03.64
Last non-interactive login on Thursday, 28-SEP-1995 21:35:20.48
```

b. Execute the system shutdown command file by entering the following command:

\$ @SYS\$SYSTEM:SHUTDOWN

c. Answer the questions asked during the execution of the shutdown command file and wait until the system has completed a logical shutdown.

Take the default values for all the questions by pressing the Return key. Select the "REMOVE\_NODE" shutdown option **ONLY**, otherwise, the VMScluster could hang.

SHUTDOWN -- Perform an Orderly System Shutdown on node NODE1 How many minutes until final shutdown [0]: Reason for shutdown [Standalone]: Do you want to spin down the disk volumes [NO]? Do you want to invoke the site-specific shutdown procedure [YES]? Should an automatic system reboot be performed [NO]? NO When will the system be rebooted [later]: Shutdown options (enter as a comma-separated list): REMOVE\_NODE Remaining nodes in the cluster should adjust quorum CLUSTER\_SHUTDOWN Entire cluster is shutting down REBOOT\_CHECK Check existence of basic system files SAVE\_FEEDBACK Save AUTOGEN feedback information from this boot DISABLE\_AUTOSTART Disable autostart queues

Shutdown options [NONE]: REMOVE\_NODE

## d. Messages similar to the following will appear on the terminal screen as the system shuts down:

%SHUTDOWN-I-OPERATOR, this terminal is now an operator's console
%%%%%%%%% OPCOM 29-SEP-1995 16:17:51.71 %%%%%%%%%%
Operator status for operator \_NODE1\$OPA0:
CENTRAL, PRINTER, TAPES, DISKS, DEVICES, CARDS, NETWORK, CLUSTER, SECURITY,
LICENSE, OPER1, OPER2, OPER3, OPER4, OPER5, OPER6, OPER7, OPER8, OPER9,
OPER10,OPER11, OPER12

%SHUTDOWN-I-DISLOGINS, interactive logins will now be disabled %SET-I-INTSET, login interactive limit = 0, current interactive value = 1

SHUTDOWN message on NODE2 from user USER1 at \_NODE1\$OPA0: 16:18:12 NODE1 will shut down in 0 minutes; back up later. Please log off node NODE1. Standalone

%SHUTDOWN-I-STOPQUEUES, the queues on this node will now be stopped

SHUTDOWN message on NODE1 from user USER1 at \_NODE1\$OPA0: 16:17:52 NODE1 will shut down in 0 minutes; back up later. Please log off node NODE1. Standalone

1 terminal has been notified on NODE3.

14 terminals have been notified on NODE2. %SHUTDOWN-I-SITESHUT, the site-specific shutdown procedure will now be invoked 2 terminals have been notified on NODE4. 1 terminal has been notified on NODE5. %SHUTDOWN-I-STOPUSER, all user processes will now be stopped 1 terminal has been notified on NODE6. 1 terminal has been notified on NODE7. 2 terminals have been notified on NODE1. SHUTDOWN-I-STOPAUDIT, the security auditing subsystem will now be shut down Message from user AUDIT\$SERVER on NODE1 Security alarm (SECURITY) and security audit (SECURITY) on NODE1, system id: 65XXX Auditable event: Audit server shutting down Event time: 29-SEP-1995 16:17:53.98 34600092 PTD: Username: USER1 %SHUTDOWN-I-REMOVE, all installed images will now be removed %SHUTDOWN-I-DISMOUNT, all volumes will now be dismounted Message from user USER1 on NODE1 \_NODE1\$OPA0:, NODE1 shutdown was requested by the operator. Logfile was closed by operator \_NODE1\$OPA0: Logfile was NODE1::SYS\$SYSROOT:[SYSMGR]OPERATOR.LOG;1 Operator NODE1\$OPA0: has been disabled, username SYSTEM %CNXMAN, Proposing modification of quorum or quorum disk membership %CNXMAN, Completing VMScluster state transition SYSTEM SHUTDOWN COMPLETE halted CPU 0 halt code = 5

halt code = 5
HALT instruction executed
PC = ffffffff8004df84
waiting for fw to start...

## 1.4 Upgrading the Console Code and Operating System

Changes in the Network Storage Array internal hardware components require that the console code and the operating system be upgraded to Console Code Version 5.5 (or later) and OpenVMS Alpha operating system software Version 6.2-1H3 (or later) **prior** to the installation of this upgrade kit. A CD–ROM containing the upgrade software is included in this kit. Follow the instructions in Sections 1.4.1 and 1.4.2 to perform this upgrade.

\_ Note \_\_

Digital recommends that you perform a backup of your system disk prior to any upgrades to provide a means of recovery if anything should go wrong during the upgrade.

The backup procedures are in the *Getting Started with the StorageWorks Network Storage Array* manual.

#### 1.4.1 Upgrading the Console Code to Version 5.5 (or Later)

The console code needs to be at Version 5.5 before you begin installing the upgrade.

Note

If you have a system with two server processors, complete Section 1.4.1 for *both* server processors before continuing on to Section 1.4.2.

Perform the following steps to upgrade the server processor console code to Version 5.5 (or later):

1. Enter the following command:

```
>>> SHO CONFIG
Firmware
SRM Console: V3.1-2
ARC Console: 4.44
PALcode: VMS PALcode V5.53-5, OSF PALcode V1.46-1
Serial Rom: 0.8
Processor
DECchip (tm) 21064-2 200Mhz
```

- 2. If the SRM code is V3.1-2, you are already running Console Code Version 5.5 on this server processor and can skip to Section 1.4.2. Otherwise, continue with this procedure.
- 3. Open the front door of the network array cabinet with a 5/32-inch hex wrench.
- 4. Locate the CD–ROM labeled "Software Customization Procedure V2.0 and OpenVMS Alpha Operating System V6.2," and slide it into the CD drive of the server processor.
- 5. On the FDDI Server console terminal, press the Return key to get the >>> prompt.
- 6. Determine which "dk" number is assigned to the CD–ROM by entering the "SHO DEVICE DK" command. In the following display, RRD43 is the CD–ROM and it is assigned the device label DKA500.

| >>> SHO DEVICE DK |        |       |      |
|-------------------|--------|-------|------|
| dka0.0.0.6.0      | DKA0   | RZ28  | D41C |
| dka500.5.0.6.0    | DKA500 | RRD43 | 0064 |

7. Boot from the CD–ROM (device DKA500) using the "BOOT -FLAGS 0,A0 DKA500" command. This command starts the console code update:

```
>>> BOOT -FLAGS 0,A0 DKA500
(boot dka500.5.0.6.0 -flags 0,a0)
block 0 of dka500.5.0.6.0 is a valid boot block
reading 1004 blocks from dka500.5.0.6.0
bootstrap code read in
base = 156000, image_start = 0, image_bytes = 7d800
initializing HWRPB at 2000
initializing page table at 148000
initializing machine state
setting affinity to the primary CPU
jumping to bootstrap code
```

8. At this point, the system will prompt you for the bootfile. Enter "[VMS\$COMMON.SYSMAINT]V5\_5\_UPD.SYS," which tells the system where to find the Console Code Version 5.5 upgrade file:

Bootfile: [VMS\$COMMON.SYSMAINT]V5\_5\_UPD.SYS

The update software displays the following command stream:

For more information, type: HELP <Topic> or ? <Topic>

| Topic                                                           | Description                                                                                                    |
|-----------------------------------------------------------------|----------------------------------------------------------------------------------------------------|
|                                                                 |                                                                                                    |
| Update<br>DUmp<br>List<br>Show<br>VERBose<br>NVerbose<br>VERIfy | Update the ROM(s)<br>Display ROM(s) header<br>List ROM device type<br>Show ROM(s) checksum<br>Enable verbose messages<br>Disable verbose messages<br>Verify ROM(s) image |
| Quit                                                            | Quit update utility                                                                                                    |

9. The system then prompts you for the Apu. Enter "UPDATE":

Apu-> **UPDATE** APU-P \*\*\* ALL ROMS CONTENTS WILL BE DESTROYED \*\*\* APU-P \*\*\* READY TO PROGRAM DEVICE (Y/N) ? Y \*\*\* Programming SRM ROM

APU-I ERASING ROM DEVICE APU-I PRECHARGING ROM DEVICE APU-I PROGRAMMING ROM DEVICE APU-I VERIFYING LOADED ROM IMAGE APU-I VERIFYING SUCCESSFULL APU-I PROGRAMMING COMPLETED \*\*\* Programming ARC ROM APU-I ERASING ROM DEVICE APU-I PRECHARGING ROM DEVICE APU-I PROGRAMMING ROM DEVICE APU-I VERIFYING LOADED ROM IMAGE APU-I VERIFYING SUCCESSFULL APU-I PROGRAMMING COMPLETED

10. Verify the update is complete by entering "VERIFY":

Apu-> VERIFY \*\*\* ROM: SRM APU-I VERIFYING LOADED ROM IMAGE APU-I VERIFYING SUCCESSFULL \*\*\* ROM: ARC APU-I VERIFYING LOADED ROM IMAGE APU-I VERIFYING SUCCESSFULL

11. Then enter "QUIT":

```
Apu-> QUIT
QHard Reset or ...Cycle Power ...
```

- 12. Set the On/Off switches on any external options connected to the system to the Off position.
- 13. Depress the power button on the server OCP to turn off power, wait a couple of seconds, and turn the power back on.

```
*** keyboard not plugged in...
ff.fe.fd.fc.fb.fa.f9.f8.f7.f6.f5.
ef.df.ee.f4.ed.ec.eb....ea.e9.e8.e7.e6.e5.e4.e3.e2.e1.e0.
V3.1-2, built on Jan 22 1996 at 10:58:01
```

14. Press the Return key to get the >>> prompt and enter the SHO CONFIG command to verify that the console upgrade was successful. The PALcode line indicates the console code Version 5.5 has been installed successfully:

```
>>> SHO CONFIG
Firmware
SRM Console: V3.1-2
ARC Console: 4.44
PALcode: VMS PALcode V5.53-5, OSF PALcode V1.46-1
Serial Rom: 0.8
Processor
DECchip (tm) 21064-2 200Mhz
```

\_\_\_\_\_ Note \_\_\_\_

A "PALcode" greater than "VMS PALcode X5.53-5" indicates a later version of the console code.

This completes the console code upgrade for this server processor. If you have a two server processor system, upgrade the other server processor by connecting a terminal to the other server processor and following the instructions in Section 1.4.1. Then proceed with the OpenVMS Alpha Operating System Version 6.2-1H3 (or later) upgrade.

# 1.4.2 Upgrading the Server Processor with OpenVMS Alpha Version 6.2-1H3 (or Later)

After completing the console code upgrade, perform the following two steps to upgrade the OpenVMS Alpha operating system. The first procedure will update the OpenVMS Alpha operating system to Version 6.2. The second procedure will update OpenVMS Alpha operating system Version 6.2 to Version 6.2-1H3. This two-step upgrade is necessary because there is no direct upgrade path from Version 6.1 to Version 6.2-1H3.

The operating system upgrade only needs to be completed on one server processor system disk. The contents of the disk you select to upgrade will be migrated to the new shadowed system disk after you install the upgrade kit.

#### 1.4.2.1 Upgrading to OpenVMS Alpha Version 6.2

Complete the following procedure to upgrade from OpenVMS Alpha Version 6.1-1H2 to Version 6.2:

- 1. Boot the server processor which contains the system disk you selected to upgrade.
- 2. At the VMS prompt, type the following command:

```
$ WRITE SYS$OUTPUT F$GETSYI("VERSION")
```

V6.2

- 3. If your system responded by displaying V6.2, you can skip this section and go to Section 1.4.2.2. Otherwise, continue with this procedure.
- 4. Execute the system shutdown command file by entering the following command:

\$ @SYS\$SYSTEM:SHUTDOWN

- 5. Insert the StorageWorks Network Storage Array Software Customization Procedure V2.0 CD in the CD player.
- 6. Determine the device name of the CD player using the "SHOW DEVICE" command:

>>> SHOW DEVICE DKA

| dka0.0.0.6.0   | DKA0   | RZ28  | D41C |
|----------------|--------|-------|------|
| dka400.4.0.6.0 | DKA400 | RRD45 | 1645 |

In this case, the CD player is the RRD45, DKA400.

7. Boot from the CD:

```
>>> BOOT DKA400 -FLAGS 0,1
(boot dka400.4.0.6.0 -flags 0,1)
block 0 of dka400.4.0.6.0 is a valid boot block
reading 1035 blocks from dka400.4.0.6.0
bootstrap code read in
base = 156000, image_start = 0, image_bytes = 81600
initializing HWRPB at 2000
initializing page table at 148000
initializing machine state
setting affinity to the primary CPU
jumping to bootstrap code
SYSBOOT>
```

51550012

8. At the SYSBOOT prompt, enter the following:

SYSBOOT> SET /STARTUP SYS\$SYSTEM:SA\_STARTUP.COM SYSBOOT> CONTINUE

#### 9. The following menu is displayed:

OpenVMS (TM) Alpha Operating System, Version V6.2

\$! Copyright (c) 1995 Digital Equipment Corporation. All rights reserved.

Installing required known files...

Configuring devices...

You can install or upgrade the OpenVMS Alpha operating system or you can install or upgrade layered products that are included on the OpenVMS Alpha operating system CD-ROM.

You can also execute DCL commands and procedures to perform "standalone" tasks, such as backing up the system disk.

Please choose one of the following:

- 1) Install or upgrade OpenVMS Alpha Version V6.2
- 2) List layered product kits that this procedure can install
- 3) Install or upgrade layered product(s)
- 4) Execute DCL commands and procedures
- 5) Shut down this system

Enter CHOICE or ? to repeat menu: (1/2/3/4/5/?) 1

#### 10. Choose option 1.

The installation procedure will ask a series of questions.

() - encloses acceptable answers
[] - encloses default answers

Enter your response and press the <Return> key. Enter:

? - to repeat an explanation ^ - to change prior input (not always possible) Ctrl-Y - to exit the installation procedure

There are two choices for Installation/Upgrade:

- INITIALIZE removes all software and data files that were previously on the target disk and installs OpenVMS Alpha.
- PRESERVE -- installs or upgrades OpenVMS Alpha on the target disk and retains all other contents of the target disk.
- \* NOTE: You cannot use PRESERVE to install OpenVMS Alpha on a disk on which OpenVMS VAX or any other operating system is installed.

Do you want to INITIALIZE or to PRESERVE? [PRESERVE]

#### 11. Choose PRESERVE to retain the contents of the target disk.

You must enter the device name for the target disk on which OpenVMS Alpha will be installed.

Enter device name for target disk: (? for choices)

## 12. Enter the name of your system disk. In this example, we use DKA0:. The following display shows the default upgrade:

DKA0: is now labeled NSA\$SYS. Do you want to keep this label? (Yes/No) [Yes] OpenVMS Alpha will be upgraded on DKA0:. The installation can provide brief or detailed descriptions. In either case, you can request the detailed descriptions by typing "?". Do you always want detailed descriptions? (Yes/No) [No] The following product has been selected: DEC AXPVMS VMS V6.2 \*\*\* DEC AXPVMS VMS V6.2: OpenVMS Operating System, Version V6.2 COPYRIGHT (c) 24-MAY-1995 -- All rights reserved Digital Equipment Corporation Do you want all the default values for this product? [YES] Do you want to view the values? [NO] %PCSIUI-I-DONEASK, execution phase starting The following product will be installed: DEC AXPVMS VMS V6.2 The following product will be removed: DEC AXPVMS VMS V6.1-1H2 %PCSI-I-VOLINFO, estimated space information for volume DISK\$NSA\$SYS -PCSI-I-VOLSPC, 21353 required; 3079284 available; 3057931 net Portion Done: 0%...10%...20%...30%...40%...50%...60%...70%...80%...90%...100% The following product has been installed: DEC AXPVMS VMS V6.2 The following product has been removed: DEC AXPVMS VMS V6.1-1H2 The upgrade is now complete. When the newly upgraded system is first booted, a special startup procedure will be run. This procedure will: o Run AUTOGEN to set system parameters. o Reboot the system with the newly set parameters. You may shut down now or continue with other operations. Process AXPVMS\_INSTALL logged out at 29-JUL-1996 11:12:14.60 You can install or upgrade the OpenVMS Alpha operating system or you can install or upgrade layered products that are included on the OpenVMS Alpha operating system CD-ROM. You can also execute DCL commands and procedures to perform "standalone" tasks, such as backing up the system disk. Please choose one of the following: 1) Install or upgrade OpenVMS Alpha Version V6.2 2) List layered product kits that this procedure can install 3) Install or upgrade layered product(s) 4) Execute DCL commands and procedures 5) Shut down this system Enter CHOICE or ? to repeat menu: (1/2/3/4/5/?)

#### 13. Enter "5" to complete the upgrade.

Shutting down the system SYSTEM SHUTDOWN COMPLETE halted CPU 0 halt code = 5 HALT instruction executed PC = fffffff80057f84 >>>

#### 1.4.2.2 Upgrading to OpenVMS Alpha Version 6.2-1H3

OpenVMS Alpha Operating System has now been upgraded to Version 6.2. Complete the following procedure to upgrade to Version 6.2-1H3.

- 1. Boot from your Version 6.2 server processor system disk.
- 2. Insert the StorageWorks Network Storage Array Software Customization Procedure Version 2.1 CD in the CD player.
- 3. Use the "SHOW DEVICE" command to determine the device name of the CD player:

\$ SHOW DEVICE DKA

| Device        |       | Device        | Error | Volume   | Free    | Trans | Mnt |
|---------------|-------|---------------|-------|----------|---------|-------|-----|
| Name          |       | Status        | Count | Label    | Blocks  | Count | Cnt |
| \$27\$DKA0:   | (NSA) | Mounted       | 0     | NSA\$SYS | 3057748 | 184   | 1   |
| \$27\$DKA400: | (NSA) | Online wrtlck | 0     |          |         |       |     |

In this case, the CD player is \$27\$DKA400:.

4. Enter the following command to start the upgrade. The following display shows a default upgrade:

#### \$ @SYS\$UPDATE:VMSINSTAL AXPVMSU1H3062 \$27\$DKA400:

OpenVMS AXP Software Product Installation Procedure V6.2

It is 29-JUL-1996 at 13:00.

Enter a question mark (?) at any time for help.

\* Are you satisfied with the backup of your system disk [YES]?

Please mount the first volume of the set on \$27\$DKA400:. \* Are you ready? yes

 $MOUNT-I-MOUNTED, ALPHA0621H3 mounted on _$27$DKA400: (NSA)$ 

The following products will be processed:

AXPVMSU1H3 V6.2

Beginning installation of AXPVMSU1H3 V6.2 at 13:00

%VMSINSTAL-I-RESTORE, Restoring product save set A ... %VMSINSTAL-I-RELMOVED, Product's release notes have been moved to SYS\$HELP. To complete the installation of this product, you must reboot the system. If it is not convenient to reboot at this time, then enter NO to the following question. The installation of this kit will continue and the files moved to their appropriate locations without forcing the system to reboot upon completion of the installation. The system can than be rebooted at some more convenient time to actually have this update take effect.

Entering YES will cause the system to automatically reboot upon the installation of this kit.

\* Will you allow a system shutdown after this product is installed? [YES]: \* How many minutes for system shutdown [7]:

```
No more questions will be asked ...
```

Now applying AXPVMSU1H3062 ...

1) APB (new image)

```
2) AUTOGEN (new file)
```

• • •

```
%VMSINSTAL-I-MOVEFILES, Files will now be moved to their target directories...
Installation of AXPVMSU1H3 V6.2 completed at 13:03
```

Adding history entry in VMI\$ROOT:[SYSUPD]VMSINSTAL.HISTORY

Creating installation data file: VMI\$ROOT:[SYSUPD]AXPVMSU1H3062.VMI\_DATA %VMSINSTAL-I-SHUTDOWN, This product requires that the system be rebooted.

\*\*\*\*\*

This system will shutdown in 7 minutes WITHOUT an automatic reboot.

If you wish to do an immediate shutdown and reboot, type CTRL/Y and initiate the shutdown manually.

The installation will not be complete until a system reboot.

SHUTDOWN -- Perform an Orderly System Shutdown on node NSA

At the completion of shutdown, the following command stream will appear:

SYSTEM SHUTDOWN COMPLETE

halted CPU 0

```
halt code = 5
HALT instruction executed
PC = fffffff8004df84
>>>
```

5. Power off the server processor by depressing the power button on the server OCP to turn off power.

## **1.5 Tools Needed for Installation**

The following tools may be needed to install your subsystem. Not all of the tools listed are required for every cabinet type:

- Hex wrench (3/8-inch)
- Allen wrench (5/32-inch)
- Small Phillips screwdriver
- Small flat blade screwdriver
- ESD wrist strap and antistatic mat

Figure 1–2 is a diagram of the screws and nuts used in installing and upgrading network arrays. Use this diagram to determine the proper screw.

#### Figure 1–2 Screw Diagrams

|                                                                                                    | 10–32 SEMS<br>.625 in                  |
|----------------------------------------------------------------------------------------------------|----------------------------------------|
|                                                                                                    | 10–32 SEMS,<br>.343 in                 |
|                                                                                                    | 10–32,<br>.500 in                      |
|                                                                                                    | 10–32 MACHINE<br>FLAT HEAD,<br>.500 in |
| nun and a start and a start an | 10–32 KEP NUT                          |

CXO-4701A-MC

## HS121 to SWXNA–Bx Upgrade Procedure

This chapter provides step-by-step procedures for installing the SWXUA-B1 upgrade kit.

## 2.1 Purpose of This Upgrade

The four internal bus structure within a model SWXNA–Bx Network Storage Array dramatically improves performance and offers more storage connectivity than provided in an HS121 FDDI Server. The SWXNA–B1 upgrade kit provides a relatively inexpensive migration path from an HS121 FDDI Server to an SWXNA–Bx Network Storage Array.

The SWXUA–B1 upgrade kit provides all the components for upgrading a model HS121 StorageWorks FDDI Server to a model SWXNA–Bx Network Storage Array. The following sections provide information about the upgrade kit and how to perform the upgrade.

### 2.2 SWXUA–B1 Upgrade Kit Description

The main components of the SWXUA-B1 upgrade kit are as follows:

- Two FDDI adapters
- Eight HS1AD bus adapters
- Two HS1CP device channel processors, each with a write-back cache module
- Shadowed system disk assembly with:

Two RZ29–VA disk for Shadowed System Disk One RZ29–VA disk for Quorum Disk BA356–S shelf and cables

 OpenVMS Alpha operating system software Version 6.2-1H3 (or later) CD–ROM

When you receive your SWXUA–B1 kit, check the carton for obvious signs of shipping damage. Report any damage to Digital Multivendor Customer Services or the Digital sales office in your area, and to the local carrier who delivered your equipment.

Keep all packing materials and shipping labels for later use and reference.

## 2.3 Preparing the Cabinet for Upgrade

#### \_ WARNING \_\_

While working in the cabinet interior, ac power must be removed from cabinet components. Failure to do so may result in personal injury as a result of electric shock. Prior to performing any of the procedures in this chapter, remove ac power from cabinet components. If the cabinet is installed and operating, spin down all disk drives and halt all tape drives in the cabinet. Switch the circuit breaker on the front panels of any CDUs to the OFF ( $\bigcirc$ ) position.

#### 2.3.1 Cabinet Panel Removal

If additional storage devices are being added, then Digital recommends full and unrestricted access to the cabinet interior for easier installation of cables. Complete the following steps if you must remove the cabinet panels:

\_ WARNING

While working in the cabinet interior, ac power must be removed from cabinet components. Failure to do so may result in personal injury as a result of electric shock.

Prior to performing any of the procedures in this chapter, remove ac power from cabinet components. If the cabinet is installed and operating, spin down all disk drives and halt all tape drives in the cabinet. Switch the circuit breaker on the front panels of any CDUs to the OFF ( $\bigcirc$ ) position.

- 1. Move the cabinet away from any adjacent cabinets to allow 360 degree access.
- 2. Using Figure 2–1 for reference, remove the side panels as follows:

Note \_

There are three side panel hanger clips on each side of the cabinet. A matching set of hanger clips are attached to each side panel.

a. Loosen the top cover by pushing up on its front and rear edges until it snaps free of its fasteners.

#### WARNING

The top cover is heavy and awkward to lift. Removing it requires two people. Failure to use sufficient personnel can result in personnel injury or equipment damage.

- b. Using two people, lift the top cover from the cabinet and set it aside.
- c. Remove the bolts attaching the side panels to the top side rails of the cabinet.
- d. Grasp a panel along its front and rear edges and lift up until the hanger clips disengage. Lift the panel away from the cabinet.

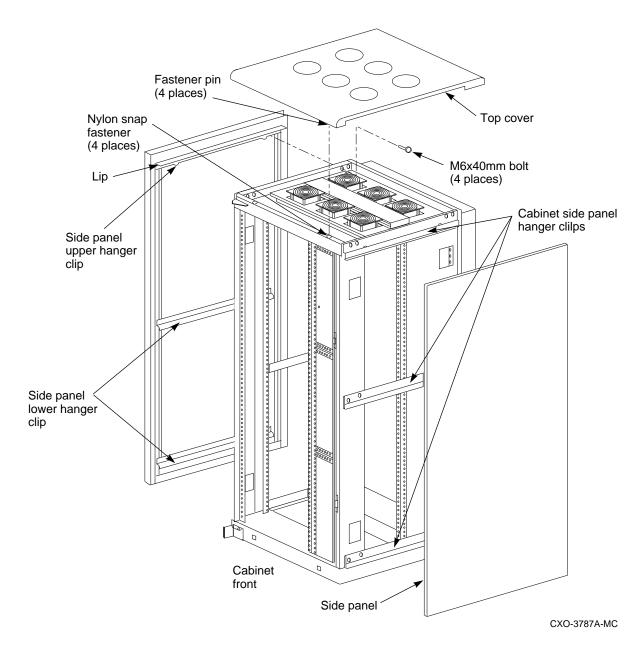

Figure 2–1 Exterior Cabinet Panel Removal (and Installation)

e. Repeat the previous step to remove the other panel.

Ensure that there is sufficient space in front and behind the cabinet to slide the server processor all the way forward and to the rear. See Figure 2-2 for specific space requirements.

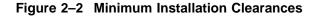

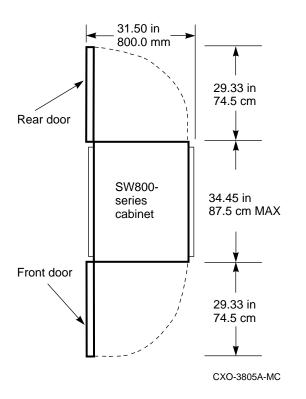

## 2.4 Installing BA35*x*–S Storage Shelves in the Rear of the Cabinet

The SCSI-2 storage devices supported by the device channel processor mount on *BA35x-S* shelves. At the lowest level, a SCSI-2 storage device fits into a plastic carrier. The combination of the plastic carrier and the storage device is called a *StorageWorks Building Block* (SBB). SBBs slide into slots in the storage shelves. This section discusses the configuration of storage shelves in a generalized network array.

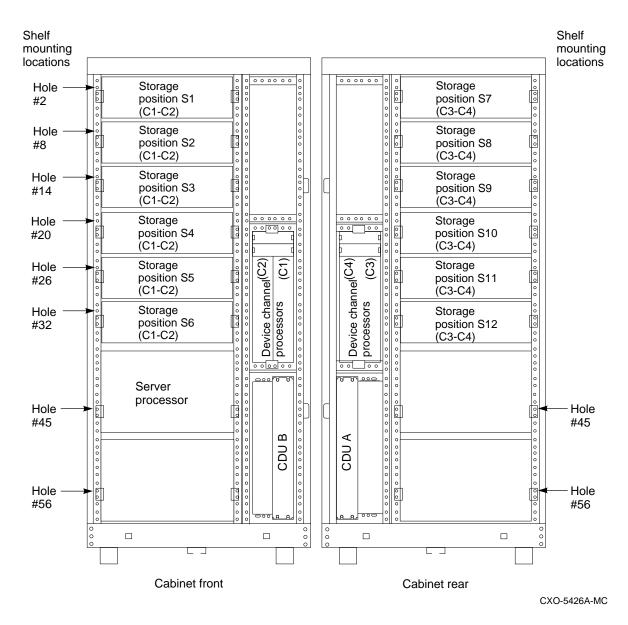

# Figure 2–3 Generalized Network Storage Array Storage Configuration with Optimal Disk Storage and No TZ8*xx*–Series Tape Drives Installed

Figure 2–3 shows the location of storage shelves when disks but no TZ8*xx*-series tape drives are installed in a generalized Network Storage Array.

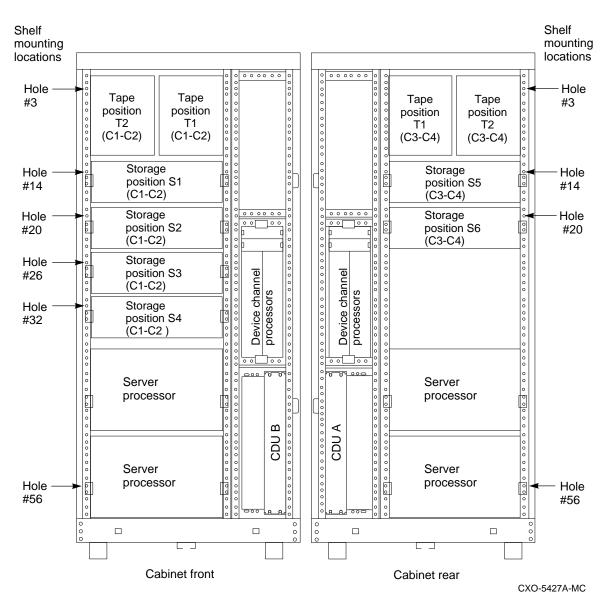

# Figure 2–4 Generalized Network Storage Array Storage Configuration with Two TZ8*xx*–Series Tape Drives Installed

Figures 2–4 and 2–5 show the location of storage shelves when two or four TZ8*xx*–series tape drives are installed in a generalized Network Storage Array.

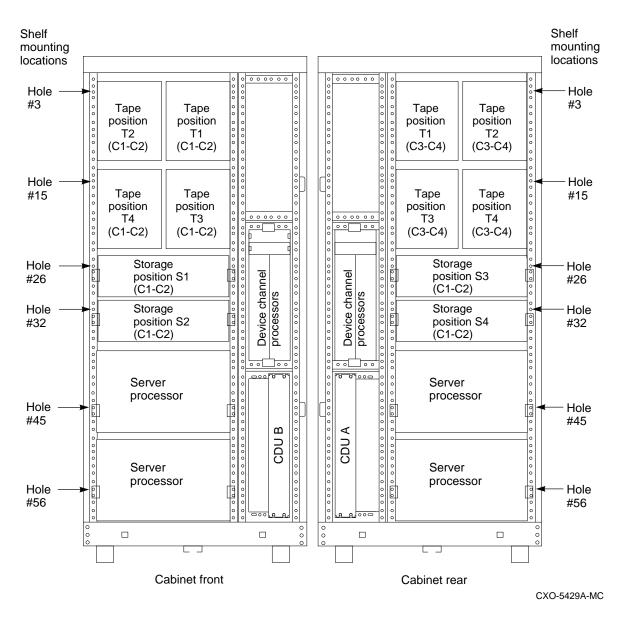

# Figure 2–5 Generalized Network Storage Array Storage Configuration with Four TZ8xx–Series Tape Drives Installed

Refer to Appendix B for shelf configuration rules and restrictions.

Refer either to the *StorageWorks Solutions SW800-Series Data Center Cabinet Installation and User's Guide* or the *StorageWorks Solutions SW500 and SW800 Cabinet Metric Shelf Bracket Kit Installation Guide* for instructions on installing and replacing storage shelves and SBBs.

## 2.5 Installing the new HS1CP Assembly in the Rear of the Cabinet

The HS1CP and associated write-back cache module mount in a BA350–M shelf. Each shelf supports up to two HS1CP modules, two write-back cache modules, and two shelf power supplies.

Installation of the BA350–M shelf requires the contents of the BA350–MB kit. This kit contains the following parts:

| Description                        | Qty | Comments                                                                                                    |
|------------------------------------|-----|----------------------------------------------------------------------------------------------------|
| BA350–M shelf assembly             | 1   | This molded shell is installed between the upper<br>and lower shelf mounting brackets.                                                                                       |
| Bracket, shelf mounting            | 2   | One bracket mounted in the upper position and<br>one mounted in the lower position to support the<br>shelf assembly.                                                         |
| Bracket, locking rear              | 2   | One holding bracket for rear of each shelf.                                                                                                    |
| Bracket, locking front             | 2   | One holding bracket for the front of each shelf.<br>This bracket is installed after the BA350–M<br>shelf is inserted between the upper and lower<br>shelf mounting brackets. |
| Bracket, stop                      | 2   | One bracket for the rear of each shelf mounting bracket.                                                                                                    |
| U-nut, 10–32                       | 4   |                                                                                                    |
| Screw, SEMS 10–32 pan<br>.500 inch | 14  | For shelf bracket, shelf stop bracket, and locking front bracket. Refer to Figure 1–2 for a diagram of these screws.                                                         |
| 350 SBB PS (A/C)                   | 1   | This is the power supply.                                                                                                    |
| Cover, SBB, blank                  | 1   | This blank is used to cover the unused power supply position.                                                                                                    |
| Cover, blank metal                 | 1   | This is for an empty BA350–M shelf slot.                                                                                                    |

\_ Note \_\_\_\_\_

The BA350–M kit is a multipurpose kit. Some of the parts in this kit cannot be used for this installation.

#### \_ WARNING \_\_\_\_\_

Cabinet rail edges are sharp and can cut or abrade skin or cable insulation.

Figure 2–6 shows an exploded view of the components of the BA350–M shelf assembly:

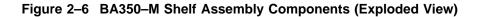

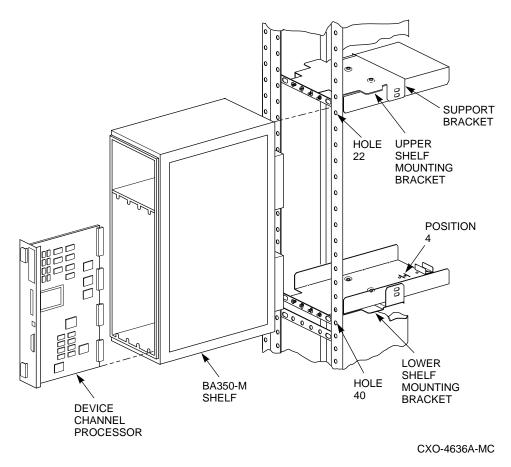

- Upper and lower shelf mounting brackets—These shelves hold the BA350–M shelf in place.
- BA350–M shelf—The backplane of this plastic shell contains the connectors for the modules to be installed.
- HS1CP device channel processor (and write-back cache module)—There are two sets of connectors on the backplane for each write-back cache module and device channel processor.

#### 2.5.1 Installing the BA350–M Shelf in the Rear of the Cabinet

Use the following procedure to install the BA350–M shelf mounting brackets:

- 1. Determine the correct lower and upper locations for the BA350–M shelf mounting brackets. Counting from the top of each VERTICAL rail:
  - The *lower* shelf mounting bracket is installed on the horizontal cabinet bracket at hole 40.
  - The *upper* shelf mounting bracket is installed on the horizontal cabinet bracket at hole 22.

Figure 2–7 shows the proper horizontal cabinet bracket configuration for the *lower* BA350–M shelf mounting bracket.

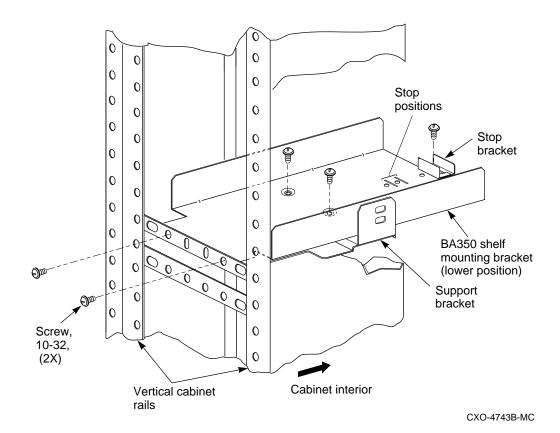

Figure 2–7 BA350–M Shelf Mounting Bracket Installation (Lower)

- 2. Insert the tab on the stop bracket into the slot at the fourth stop bracket position (rear-most position) (see Figure 2–7). Fasten the stop bracket to the shelf mounting bracket with a 10–32 SEMS screw.
- 3. Position the two indented holes at the bottom of the shelf mounting bracket over the holes in the bracket support.
- 4. Fasten the shelf mounting bracket to the bracket support with two 10–32 SEMS screws and two 10–32 KEP nuts.
- 5. Align the four mounting holes on the front of the shelf mounting bracket with the four holes of the horizontal cabinet rail (see Figure 2–7).
- 6. Fasten the shelf bracket to the horizontal rail with two 10–32 SEMS screws.

\_ Note \_

Install only the two outside SEMS screws of the shelf bracket as shown in Figure 2–7. The two inner screws are installed later to attach the locking front bracket when the shelf is in place.

The shelf mounting bracket is now supported by the support bracket and horizontal cabinet rail.

7. Repeat steps 1 through 5 to mount the companion BA350–M shelf mounting bracket on the *upper* shelf position.

Refer to Figure 2–6 for a diagram of the bracket locations.

8. With the power supply end of the shelf at the bottom and the blowers facing the cabinet, slide the BA350–M shelf between the upper and lower shelf mounting brackets until it contacts the stop brackets.

\_\_\_ Note \_

The second BA350–M shelf must be installed upside-down (with the power supply connectors on the bottom) in the back of the SW800 cabinet.

The shelf is installed upside-down so the SCSI-2 cable connectors are next to the BA35*x*–S storage shelves. This simplifies cabling routing; the routing will mirror that from the front BA350–M shelf.

\_\_\_\_ Note \_\_\_

Route the power cords in the slot around the shelf so they extend outside and can reach the power outlet on the front top of the shelf.

The BA350–M shelf should slide into the upper and lower shelf mounting brackets. If it binds, remove it and check the alignment of the shelf mounting brackets. The bracket mounting screws might need to be loosened slightly or adjusted to allow the brackets to align properly with the shelf. Tighten the screws when the brackets are properly aligned.

### Figure 2–8 Locking Front Bracket Installation

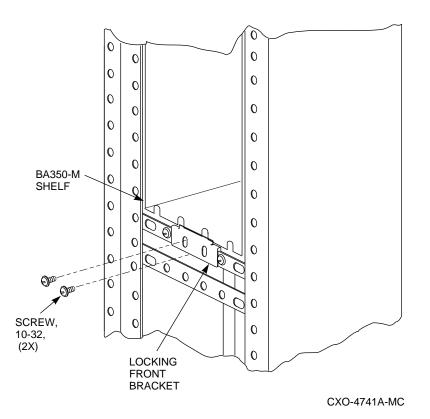

9. Once the shelf is positioned within the shelf mounting brackets, install the *locking front bracket* with 10–32 SEMS screws in the two middle holes as shown in Figure 2–8.

### 2.5.2 Installing BA350–M Shelf SCSI Cables

Use the following procedure to install the SCSI cabling in the BA350-M shelf:

CAUTION \_\_\_\_\_

SCSI pins are bent easily. Make sure the SCSI connector pins are not bent or damaged when connecting SCSI cables.

1. Remove the metal divider plate inside the BA350–M shelf that separates the module area from the SCSI–2 port cable area in the shelf. Figure 2–9 shows the location of the metal divider plate.

This gives you the necessary space to plug in the SCSI-2 cable connectors.

2. Connect the SCSI-2 device cables to the BA350–M shelf backplane and route them out the front of the shelf and into the front of the storage shelves (such as the BA35*x*–S shelf) that hold the SCSI–2 storage devices. Figure 2–9 shows the location of the SCSI connectors on the BA350–M backplane.

3. Replace the metal divider plate that separates the SCSI-2 port cable area from the module area in the BA350–M shelf, then tighten the two screws to hold it in place.

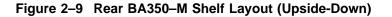

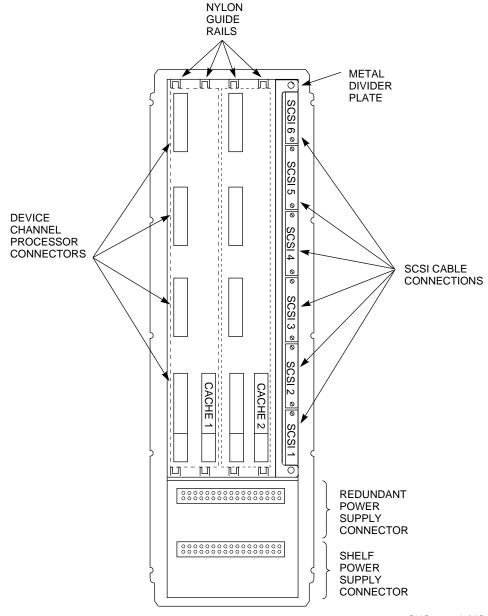

CXO-4814A-MC

### 2.5.3 Installing Two HS1CP Device Channel Processors and Write-Back Cache Modules into Newly Installed BA350–M Shelf

Two write-back cache modules and two HS1CP device channel processors are installed into the BA350–M shelf for an SWXNA–Bx/Gx configuration.

Figure 2–9 shows the layout of the BA350–M shelf connectors. Note the following:

- There are two sets of connectors (one connector for each write-back cache module and four connectors for each device channel processor).
- The write-back cache module must be installed prior to installation of the device channel processor.
- The shelf has a nylon guide rail along the top and bottom to guide the write-back cache module into its single connector.
- The shelf has a nylon guide rail along the top and bottom to guide the device channel processor module into its four connectors.

\_ CAUTION \_

Electrostatic discharge damages modules. Always use proper ESD grounding procedures when handling modules. Refer to Section 1.1 for proper grounding procedures.

### Installing the First HS1CP and Write-Back Cache Module

Use the following procedure to install the write-back cache module and device channel processor:

1. Install the write-back cache module into the *left* side (slot 7) of the BA350–M shelf by sliding the module into the single white connector located in the back of the shelf.

The single white connector is shown as "CACHE 1" in Figure 2–9.

\_\_\_\_\_ Note \_\_\_\_\_

The rear BA350–M shelf has been installed upside-down so now slot 7 is on the *left* side and slot six is on the *right* side. Figure 2–10 shows the first HS1CP device channel processor installed in the rear BA350–M shelf. Notice that the internal bus cable runs *over the top* of the shelf housing.

- 2. Install the HS1CP into the BA350–M shelf by sliding the module into the four white connectors located at the back of the shelf (refer to Figure 2–9).
- 3. With a flat blade screwdriver, tighten the four screws on the front corners of the device channel processor.

\_\_\_\_\_ CAUTION \_\_\_\_\_

Do not overtighten these screws. Using excessive force could break the screws or damage the module.

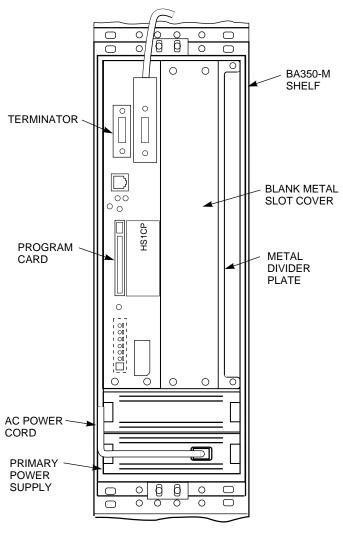

# Figure 2–10 Single HS1CP Device Channel Processor in the Rear BA350–M Shelf

CXO-4777A-MC

### Installing the Second HS1CP and Write-Back Cache Module

Refer to Appendix B of this guide for HS1CP configuration rules and restrictions.

The second HS1CP must occupy SCSI ID slot 6. The second HS1CP does not function correctly if there are attached devices in slot 6 of any storage shelf. Check that each port has no more than six SCSI-2 devices at SCSI ID numbers 0 through 5.

Figure 2–10 shows what the BA350–M shelf should look like prior to installation.

1. With a flathead screwdriver loosen the four fastening screws on the front corners of the metal filler panel over SCSI ID slot 6 in the BA350–M shelf and remove the filler panel (refer to Figure 2–10).

- 2. Install the write-back cache module into the BA350–M shelf by sliding the module through the nylon guide rails into the single white connector located in the back of the shelf (refer to Figure 2–9).
- 3. Install the HS1CP into the BA350–M shelf by sliding the module through the nylon guide rails into the four white connectors located in the back of the shelf (refer to Figure 2–9).
- 4. With a flathead screwdriver, tighten the four fastening screws on the front corners of the HS1CP.

#### \_ CAUTION \_\_\_\_

Do not overtighten these screws. Using excessive force could break the screws or damage the module.

#### Installing the Power Supplies

1. Install the power supplies into the slots on the BA350–M shelf (see Figure 2–10).

Insert the power supply into the guide slots on both sides and push it in until it is fully seated and the mounting tabs engage the shelf.

2. Plug shelf power cords into the front of both shelf power supplies.

You have completed write-back cache module and HS1CP device channel processor installation.

### 2.6 Replacing the FDDI and Bus Adapters in the Top Server Processor

Replacing the FDDI and bus adapters on the server processor motherboard involves the following tasks:

- Sliding the server processor out of the cabinet
- Removing the old adapter cards
- Installing the new adapter cards

### 2.6.1 Sliding the Server Processor Out of the Cabinet

Use the following procedure to slide the server processor out of the cabinet:

- 1. If necessary, remove the shipping brackets from the *rear* of the original server processor (hole locations 53 and 54).
- 2. Slide the top server processor out of the back of the cabinet on its slides to access the rear top cover panel.
- 3. Attach an ESD ground strap to the server processor's chassis. Attach the other end of the strap to your wrist.
- 4. Loosen all the quarter-turn fasteners on the rear top cover using a Phillips screwdriver (Figure 2–11).
- 5. Lift off the rear top cover.

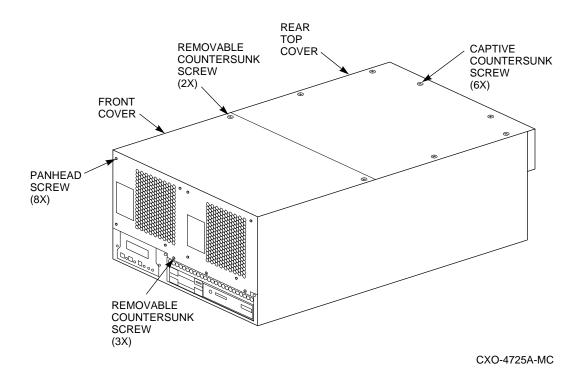

Figure 2–11 Removing the Rear Top Cover Panel

### 2.6.2 Removing FDDI and Bus Adapter Cards

The SWXUA–B1 upgrade involves removing an FDDI adapter card and two bus adapter cards. These cards should be located in EISA slots 2, 7 and 8 (marked as FDDI ADAPTER (HS1xx) and HS1AD BUS ADAPTER (1) and (2), respectively, in Figure 2–12).

See Section 2.6.3 for replacing these cards.

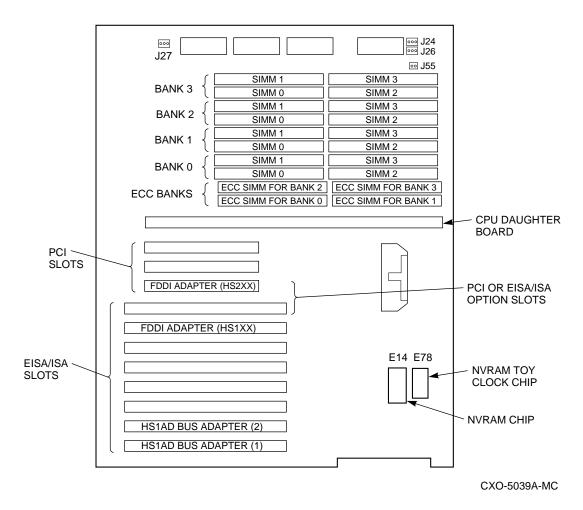

Figure 2–12 HS1XX Server Processor Motherboard Configuration

To remove an EISA or PCI adapter card from the server processor, perform the following steps:

CAUTION \_

Static electricity can damage electronic components. Use an antistatic wrist strap while handling these components.

- 1. Disconnect any cables connected to the external or internal ports on the adapter card you want to remove.
- 2. Using a Phillips head screwdriver, remove the slot cover screws securing the adapter card to the chassis.
- 3. Carefully disconnect the adapter card from the slot connectors on the motherboard and remove it from the system.
- 4. If you intend leaving the adapter slot vacant, install a slot cover and secure it to the chassis using the screw that you removed.

### 2.6.3 Installing an Option Card

The SWXUA–B1 upgrade involves replacing the FDDI adapter card with a new FDDI adapter in PCI slot 3, and adding four new HS1AD bus adapter cards in EISA slot 5, 6, 7 and 8. Two KZPAA PCI-to-SCSI adapter cards also need to be installed into PCI slots 1 and 2 in as shown in Figure 2–13.

See Section 2.6.2 for removing the original cards.

#### 2.6.3.1 Installing the New FDDI Adapter and HS1ADs

1. In Figure 2–13, the first three slots are reserved for PCI options; the last eight are for EISA or ISA options.

Figure 2–13 SWXNA Server Processor Motherboard Configuration

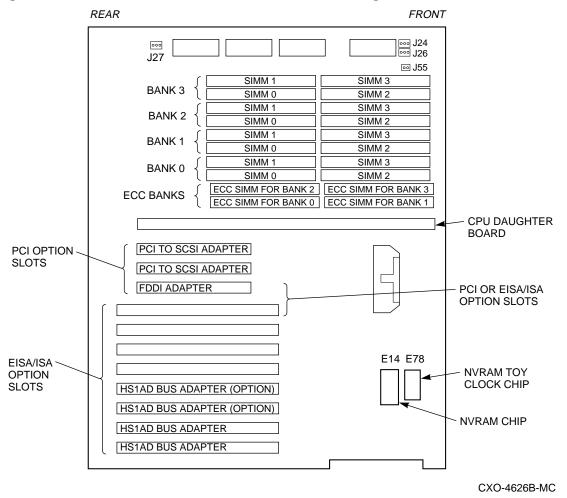

- 2. Complete the following steps for the FDDI adapter and the four HS1AD bus adapter cards to install them into the correct slots as shown in Figure 2–13.
- 3. Remove the screw securing the slot cover for PCI slot 3 to the chassis.
- 4. Remove the slot cover from the server processor and store it for future use.

- 5. Carefully install the FDDI adapter card into PCI slot 3 and press it firmly into place.
- 6. Secure the FDDI adapter card to the chassis using the screw you removed.
- 7. Remove any necessary slot covers and carefully install the HS1AD bus adapter cards into EISA slots 5, 6, 7 and 8.
- 8. Secure the HS1AD adapter cards to the chassis using the screws you removed when you removed the original HS1ADs or any slot covers.
- 9. Reattach the FDDI interconnect cable to the new FDDI adapter card.
- 10. Reattach the internal bus cables to the bus adapter cards.

#### 2.6.3.2 Installing the KZPAA PCI-to-SCSI Adapters

Complete the following steps to install two KZPAA PCI-to-SCSI adapters into the server processor.

- 1. Remove the termination jumper (E1) on each KZPAA PCI-to-SCSI adapter, as shown in Figure 2–14.
- 2. Remove the metal cover from PCI slots 1 and 2 (see Figure 2–13.)
- 3. Install two KZPAAs into the server processor using screws as shown in Figure 2–15.

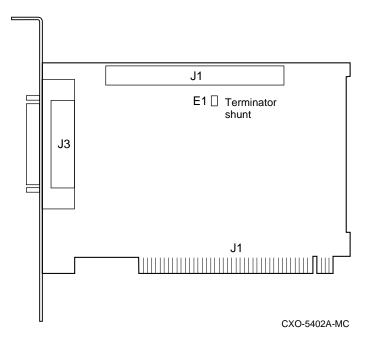

### Figure 2–14 KZPAA SCSI Termination Jumper Location

- 4. Replace the server processor top cover.
- 5. Slide the server processor back into the cabinet.

Figure 2–15 Server Processor Internal Components

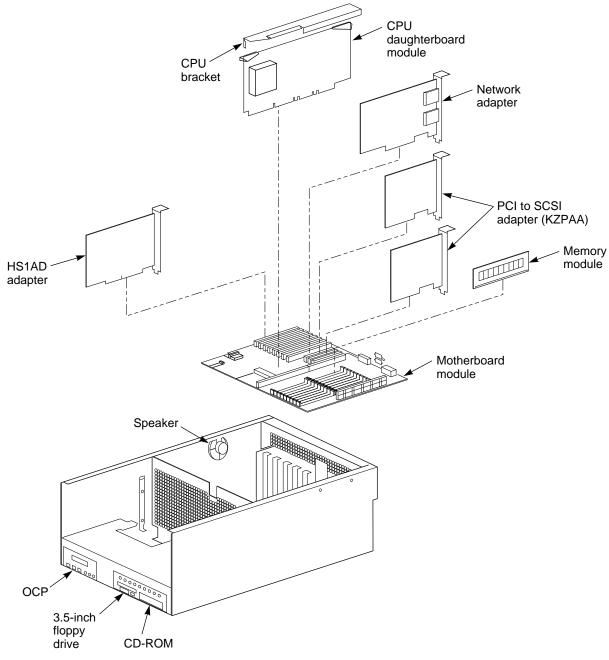

CXO-5346A-MC

# 2.6.4 Replacing the FDDI Adapter and HS1AD Bus Adapters in the Bottom Server Processor

Repeat Section 2.6 for the bottom server processor.

### 2.7 Installing Internal Bus Cables from the Newly Installed Bus Adapters in Each Server Processor to the Newly Installed HS1CP Device Channel Processors

Use the following procedure to connect internal bus cables from the four new bus adapters in each server processor to the four HS1CP device channel processors.

Figure 2–16 shows the logical "before" cabling diagram.

Figure 2–16 Cabling Diagram for HS121

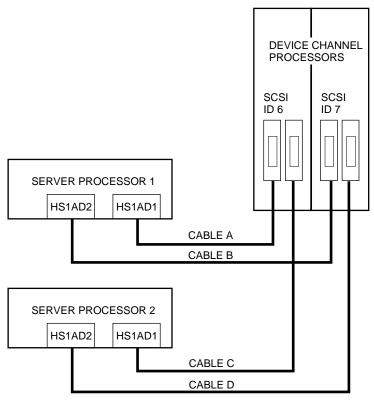

CXO-5077A-MC

Figure 2–17 shows the logical "after" cabling diagram.

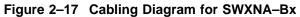

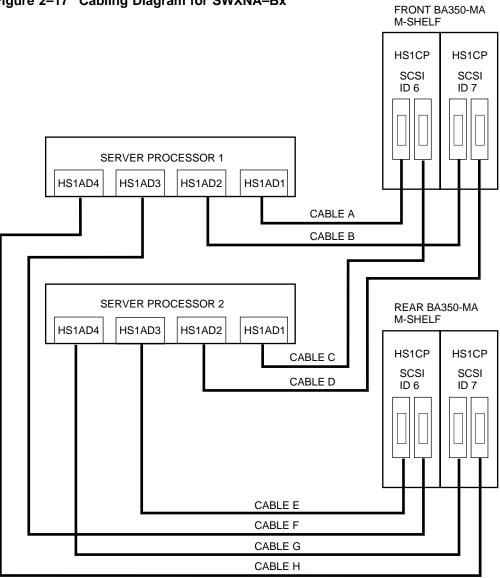

CXO-5042A-MC

Figure 2–18 shows the front dual-redundant pair of HS1CP device channel processors with their four attached internal bus cables.

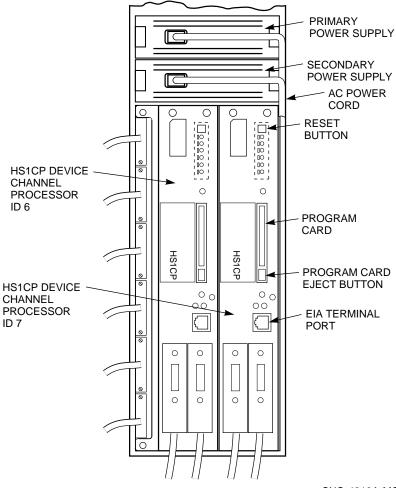

Figure 2–18 Device Channel Processor Installation

CXO-4813A-MC

#### Note

Use the right-angle end of the internal bus cable to attach to the HS1CP device channel processor trilink connector (refer to the connector on the *right* in Figure 2–19).

Use the straight end of the internal bus cable to attach to the HS1AD device bus adapter (refer to the connector on the *left* in Figure 2–19).

### Figure 2–19 Internal Bus Cable Connectors

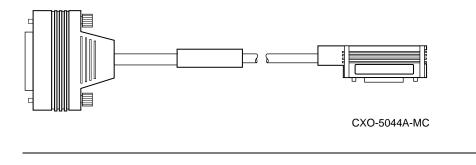

#### CAUTION

Currently, component damage can result if internal bus cables are connected or disconnected with power applied, *unless* the mating guide (Digital part number 74–49066–01) is installed around the outside edge of your HS1CP port connector. HS1CP modules are shipped from the factory with the mating guide and the trilink connector block premounted on the HS1CP port connector.

Be aware that the trilink connector block (Figure 2–20) is the interface between the HS1CP device channel processor and other internal bus cable connections. It is the *trilink* that you can disconnect and connect safely when you have a mating guide installed. In a power-on situation, you must work around any internal bus cable or terminator connections to the trilink *without* disconnecting them.

Some internal bus cable and terminator connectors do not provide enough access to the trilink screws for you to disconnect the trilink (without first disconnecting the cable and/or terminator). In these cases, you must disconnect power from all bus members and disconnect cables and terminators before disconnecting the trilink connector block.

### Figure 2–20 Trilink Connector

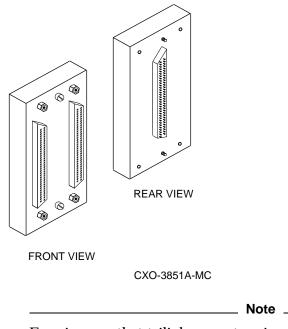

Exercise care that trilink connector pins are not bent or damaged when connecting an internal bus cable into a trilink connector.

- 1. Reattach the internal bus cable identified as Cable A in Figures 2–16 and 2–17 to the device bus adapter (labeled HS1AD1) in slot 8 of Server Processor 1.
- Reattach the internal bus cable identified as Cable B in Figures 2–16 and 2–17 to the device bus adapter (labeled HS1AD2) in slot 7 of Server Processor 1.
- 3. Reattach the internal bus cable identified as Cable C in Figures 2–16 and 2–17 to the device bus adapter (labeled HS1AD1) in slot 8 of Server Processor 2.
- 4. Reattach the internal bus cable identified as Cable D in Figures 2–16 and 2–17 to the device bus adapter (labeled HS1AD2) in slot 7 of Server Processor 2.
- 5. Attach the internal bus cable identified as Cable E in Figure 2–17 from the *left* trilink connector in slot 6 of the rear HS1CP pair to the device bus adapter (labeled HS1AD3) in slot 6 of Server Processor 2.
- 6. Attach the internal bus cable identified as Cable F in Figure 2–17 from the *right* trilink connector in slot 6 of the rear HS1CP pair to the device bus adapter (labeled HS1AD3) in slot 6 of Server Processor 1.
- 7. Attach the internal bus cable identified as Cable G in Figure 2–17 from the *left* trilink connector in slot 7 of the rear HS1CP pair to the device bus adapter (labeled HS1AD4) in slot 5 of Server Processor 2.

8. Attach the internal bus cable identified as Cable H in Figure 2–17 from the *right* trilink connector in slot 7 of the rear HS1CP pair to the device bus adapter (labeled HS1AD4) in slot 5 of Server Processor 1.

### 2.8 Shadowed System Disk

The following procedure explains how to install the shadowed system disk into the StorageWorks Network Storage Array.

### 2.8.1 Installing the BA356-S Shelf

Complete the following steps to install the BA356-S shelf.

- 1. Open the back door on the network array.
- 2. Remove the blank cover in the middle section of the left vertical cabinet channel where the shelf is to be mounted. See Figure 2–21 for the location to mount the shelf.
- 3. Remove the fan assemblies from the rear of the BA356–S shelf and ensure the jumper board is installed on connector JT21 and the terminator board is installed on connector JJ25 as shown in Figure 2–22. Also verify that the SHELF\_OK jumper is installed in position 1. If not, install the jumpers and terminator in the correct location and reattach the fan assemblies.

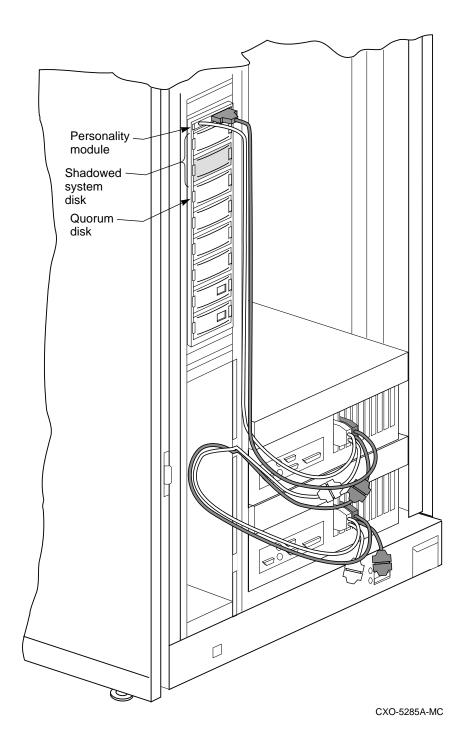

Figure 2–21 Shadowed System Disk

4. Install the mounting brackets for the BA356–S shelf.

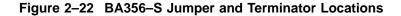

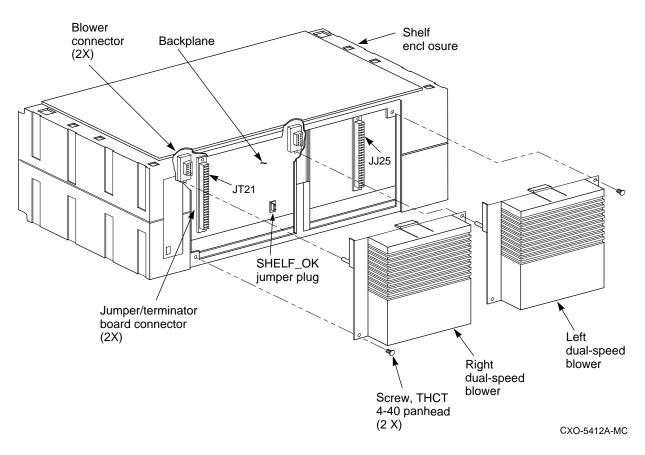

5. Slide the BA356–S shelf into the cabinet and secure in place.

Note \_\_\_\_

The BA356–S shelf should be mounted so the power supplies will be installed in the bottom of the shelf.

### 2.8.2 Installing SCSI cables

Refer to Figure 2–23 as you complete the following steps.

1. Attach the cable trusses to each KZPAA connector in both server processors as shown in Figure 2–24.

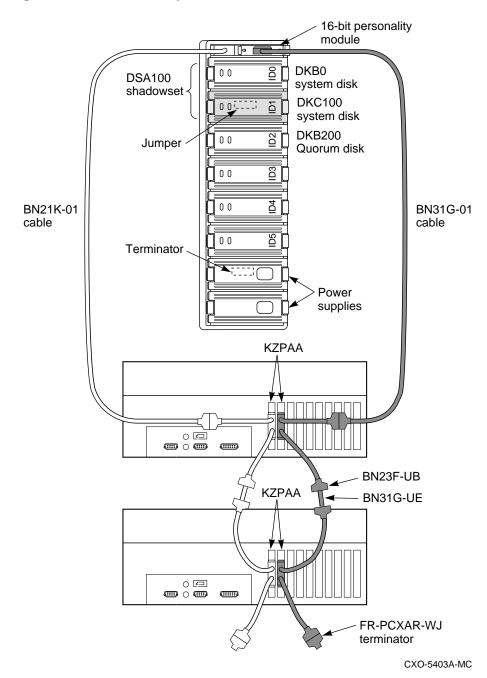

Figure 2–23 Shadowed System Disk Interconnection

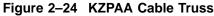

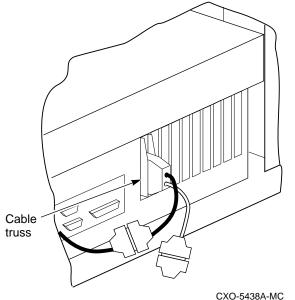

- 2. Attach a Y-cable (BN23F-0B) to each KZPAA connector.
- 3. Attach a terminator (FR–PCXAR–WJ) to the bottom cable of each Y-cable on the bottom server processor.
- 4. Attach the BN21K–01 SCSI cable to the top cable of the left Y-cable on the top server processor.
- 5. Attach the right angle connector of the BN21K–01 cable into the personality module.
- 6. Attach the BN31G–01 cable to the top cable of the right Y-cable on the top server processor.
- 7. Attach the straight end of the BN31G-01 cable to the personality module.
- 8. Connect a BN31G–UE cable between the bottom cable of the left Y-cable on the top server processor and the top cable of the left Y-cable on the bottom server processor.
- 9. Repeat step 8 for the right Y-cables.

### 2.8.3 Installing Components into the BA356 shelf

Install the components into the BA356–S shelf by completing the following steps as shown in Figure 2–23.

- 1. Install the Personality Module into the SCSI connector at the top of the BA356–S shelf.
- 2. Install the system disk into slot 0 of the BA356–S shelf.
- 3. Install the shadow disk into slot 1 of the BA356-S shelf.
- 4. Install the quorum disk into slot 2 of the BA356-S shelf.
- 5. Install the power supplies into the bottom of the BA356-S shelf.

### 2.8.4 Replacing Cabinet Panels

After all hardware has been installed, replace the cabinet side panels (if removed) **before** reapplying power to the Network Storage Array. To replace the cabinet panels, reverse the steps in Section 2.3.1.

### 2.9 Restarting the System

Once the cabinet has been inspected for tools and installation debris, apply power as follows:

- 1. Plug the primary power cable from the CDU into the appropriate site power receptacle.
- 2. Switch the circuit breaker on the CDU to the | (ON) position.
- 3. Verify that all cabinet fans and shelf blowers are operating and that both status indicators on each shelf power supply SBB are illuminated. Refer to the *StorageWorks Solutions Shelf and SBB User's Guide* for further information on shelf status indicators.
- 4. Apply DC power to each server processor. The DC power switch is located on the OCP of the server processor.

### 2.10 Setting the Initial Parameters for the First New HS1CP Device Channel Processor

Use the following procedure to set the initial parameters of the first new device channel processor:

- 1. Make sure the power switch on the back of the terminal is OFF (\_).
- 2. Connect one end of the terminal cable to the back of the terminal.
- 3. Connect the other end of the terminal cable to the EIA terminal port on the first HS1CP device channel processor in slot 7 (rear BA350–M shelf). See Figure 2–18.

\_ Note \_\_\_\_

Remember the rear BA350-M shelf is mounted upside down.

- 4. Turn the terminal power switch to the ON () position.
- 5. Set the terminal's communication setup to 9600 baud, with 8 data bits, 1 stop bit, and no parity. Refer to your terminal documentation for terminal setup instructions.
- 6. Press the Return key if no prompt is visible on the screen. This brings you to the device channel processor's command line interpreter (CLI) prompt.
- 7. Set the HS1CP device channel processor node name:

CLI> SET THIS\_CONTROLLER SCS\_NODENAME="HS1CP3"

8. Enable the path from the HS1CP device channel processor to the server processor with the following command:

CLI> SET THIS\_CONTROLLER PATH

9. Set the device channel processor identification:

CLI> SET THIS\_CONTROLLER ID=3

10. Set the prompt:

HS1CP3> RUN FLS

CLI> SET THIS\_CONTROLLER PROMPT="HS1CP3"

This completes the setting of initial parameters for the first new HS1CP. Although the "Restart this controller" message has been displayed, do not restart the module now. The restart will be performed in a later step.

### 2.11 Installing the Write-Back Cache License for the First New HS1CP Device Channel Processor

When you add a device channel processor, you must install a new *license key* for the write-back cache feature. This section describes the utility used to install the license key.

### Firmware Licensing System (FLS)

The firmware licensing system (FLS) enables or disables the licensed software features of the HS1CP.

You start FLS from the HS1CP prompt. The following example demonstrates the FLS program and describes the FLS main menu items. The callout numbers in this example correspond to the list of explanations that follows.

|                              | rmware Licensin<br>State <b>2</b>                                                                   |                                                    | ) on node HS1CP1<br>Key              |
|------------------------------|----------------------------------------------------------------------------------------------------|----------------------------------------------------|--------------------------------------|
| RAID<br>WBCA<br>MIRR         | ENABLED<br>ENABLED<br>DISABLED                                                                      | VALID                                              | *none*<br>ACME_WIDGET_CORP<br>*none* |
|                              | WBCA = V                                                                                            | Raid5 + Writeb<br>Writeback Cach<br>Disk Mirroring | e ONLY                               |
| 2. D<br>3. E<br>4. C<br>0. E | nable a firmwar<br>isable a firmwar<br>nter a license<br>lear a license<br>xit FLS<br>lection (0:4) | are option<br>key for a fir<br>key for a fir       | -                                    |

- **Option**—In this example, the options that are available—RAID, write-back cache (WBCA), and mirroring—are shown.
- **2 State**—In this example, both the RAID and WBCA options are enabled, and the mirroring option is disabled. You can use any option that is enabled.

Enabled options without a valid license key can produce frequent error messages. Valid licenses must be purchased for these options if you desire to use the functionality.

- ❸ License—WBCA is running with a valid license. RAID is running without a valid license. This status shows when you run an option on a trial basis. The license becomes valid when you enter a license key that FLS verifies as valid. You receive this key when you purchase a software option.
- **6 Key**—The license key is ACME\_WIDGET\_CORP; the 8-character CRC portion of the key is shown as hidden text (......).
- **O Description of Option**—Each option is described briefly.

After starting FLS, the display shows the current status of the value-added options for your HS1CP and contains menu choices for each utility.

### 2.11.1 Using the FLS Main Menu

The FLS main menu offers the following options:

| Select | Action              | Submenu Choices                 | Result                           |
|--------|---------------------|---------------------------------|----------------------------------|
| 1      | Enable an option    | List each option and its status | Selection enabled                |
| 2      | Disable an option   | List each option and its status | Selection disabled               |
| 3      | Enter a license key | Prompt for new license<br>key   | Entered key checked for validity |
| 4      | Clear a license key | Prompt for license key to clear | Entered key becomes invalid      |

### 2.11.2 Enabling Options

You can turn on any option at any time with FLS, but if you enable an option for which you are not licensed, an error message appears on your CLI console and an error is recorded in the host error log. These error messages are repeated at least once each hour while the unlicensed option remains enabled.

### 2.11.3 Disabling Options

You cannot disable an option if that option is currently in use. To disable the WBCA option, the write-back caching feature must not be in use.

### 2.11.4 License Key

When you purchase a license for a firmware option, you receive a customer license key. This license key contains two parts:

- A customer identification string of 6 to 32 characters.
- An 8-character cyclic redundancy check (CRC) string.

You must enter the customer identification string with the CRC string appended to it when you use selection 3 in the FLS menu.

#### **Example Operations**

The following example demonstrates how to enter a license key and enable the write-back caching option. The callout numbers in this example correspond to the list of explanations that follows.

Note

All firmware functionality options, for example, RAID, write-back cache, and disk mirroring, may be installed and enabled at this time. Consult the Software Product Description (SPD) for the HS1CP firmware functionality options (SPD 64.19.*xx*).

#### HS1CP3> RUN FLS

-----Firmware Licensing System (FLS) on node HS1CP1 Option State License Key \_\_\_\_\_ \_\_\_\_\_ RAID DISABLED INVALID WBCA DISABLED INVALID \*none\* \*none\* \*none\* MIRR DISABLED INVALID RAID = Raid5 + Writeback Cache WBCA = Writeback Cache ONLY MIRR = Disk Mirroring Option \_\_\_\_\_ 1. Enable a firmware option 2. Disable a firmware option 3. Enter a license key for a firmware option 4. Clear a license key for a firmware option 0. Exit FLS Enter selection (0:4) [0] ? 3 1. Enter new license key+CRC for RAID (current key is invalid) 2. Enter new license key+CRC for WBCA (current key is invalid) 0. Return to main menu Enter selection (0:2) [0] ? 20 Enter new WBCA key, including 8-character CRC, or enter 0 to return to main menu: ACME\_WIDGET\_CORPVB8UWQ9C \*\*\* License key verified \*\*\* \_\_\_\_\_ Firmware Licensing System (FLS) on node HS1CP1 Option State License Key \_\_\_\_\_ \_\_\_\_\_ \_\_\_\_\_ \_\_\_\_\_ . \_ \_ \_ \_ \_ RAIDDISABLEDINVALID\*none\*WBCADISABLEDVALIDACME\_WIDGET\_CORP.....MIRRDISABLEDINVALID\*none\* RAID = Raid5 + Writeback Cache WBCA = Writeback Cache ONLY MIRR = Disk Mirroring Option \_\_\_\_\_ \_\_\_\_\_ 1. Enable a firmware option 2. Disable a firmware option 3. Enter a license key for a firmware option 4. Clear a license key for a firmware option 0. Exit FLS Enter selection (0:4) [0] ? 1 1. Enable RAID 2. Enable WBCA 0. Return to main menu Enter selection (0:2) [0] ? 23 \*\*\* WBCA enabled \*\*\*

```
_____
    Firmware Licensing System (FLS) on node HS1CP1
Option State License Key
_____
                    _____

      RAID
      DISABLED
      INVALID
      *none*

      WBCA
      ENABLED
      VALID
      ACME_WIDGET_CORP......

      MIRR
      DISABLED
      INVALID
      *none*

              RAID = Raid5 + Writeback Cache
              WBCA = Writeback Cache ONLY
              MIRR = Disk Mirroring Option
 _____
   1. Enable a firmware option
   2. Disable a firmware option
   3. Enter a license key for a firmware option
   4. Clear a license key for a firmware option
   0. Exit FLS
Enter selection (0:4) [0] ? Return 5
FLS - Normal Termination
HS1CP3>
1 The user chooses to enter a new license key for WBCA.
```

**2** The user enters the license key, which is displayed as it is entered.

This license key consists of the *customer identification string* (6 to 32 characters long) with the 8-character CRC string appended to it.

- **3** The user enables write-back cache.
- This entry in the FLS display shows that write-back cache is enabled under a valid license.
- Exit the program:

HS1CP3> EXIT

### 2.12 Setting the Initial Parameters for the Second New HS1CP Device Channel Processor

Use the following procedure to set the initial parameters of the second new device channel processor:

1. Connect a terminal to the EIA terminal port of the second HS1CP device channel processor in slot 6 (rear BA350–M shelf). See Figure 2–18.

\_ Note \_

Remember the *rear* BA350–M shelf is mounted upside down.

2. Set the HS1CP device channel processor node name:

CLI> SET THIS\_CONTROLLER SCS\_NODENAME="HS1CP4"

3. Enable the path from the HS1CP device channel processor to the server processor with the following command:

CLI> SET THIS\_CONTROLLER PATH

4. Set the device channel processor identification:

CLI> SET THIS\_CONTROLLER ID=4

5. Set the prompt:

CLI> SET THIS\_CONTROLLER PROMPT="HS1CP4"

This completes the setting of initial parameters for the second new HS1CP. Although the "Restart this controller" message has been displayed, do not restart the module now. The restart will be performed in a later step.

### 2.13 Installing the Write-Back Cache License for the Second New HS1CP Device Channel Processor

Section 2.11 describes how to install a new *license key* for the write-back cache feature for the second new HS1CP device channel processor.

\_\_\_\_\_ Note \_\_\_\_

The prompt and screen identifier for the new device channel processor will be HS1CP4>.

### 2.14 Running the EISA Configuration Utility for Each Server Processor

Whenever you add, remove, or move an EISA adapter card, you need to run a utility called the EISA Configuration Utility (ECU). The ECU and a configuration file (CFG) for the device bus adapter are located on the diskette included with the network array's hardware kit. The ECU uses the CFG file to allocate system resources and create a conflict-free configuration. This configuration information is saved to your server's nonvolatile memory.

\_\_ Note \_\_\_

The CFG file for the device bus adapter is located on the ECU diskette that is shipped with your server. If the file is not found, the ECU program prompts you to insert the CFG diskette (AK–Q2CR*x*–CA) shipped with the device bus adapter card.

Do the following for each server processor:

- 1. Connect a terminal to the server processor before starting the next step.
- 2. Press the RETURN key to obtain the >>> prompt if one is not displayed on the terminal screen.
- 3. Insert the ECU diskette into the floppy diskette drive.
- 4. Enter ECU and press the Return key at the >>> prompt. The system loads the ECU software.

Note

Set all four device bus adapters in one server processor to SCSI ID 7 and in the second server processor to SCSI ID 6.

5. During loading, press Return to respond to system questions until the software displays the menu shown in the following example:

```
EISA Configuration Utility
Steps in configuring your computer
STEP 1: Important EISA configuration Information
STEP 2: Add or remove boards
STEP 3: View or edit details
STEP 4: Examine required details
STEP 5: Save and exit
>Select=ENTER< <Cancel=ESC>
```

- 6. Use the down arrow key to select the "STEP 3: View or edit details" option (shown in the previous example) and press the Enter key.
- 7. Use the down arrow key to scroll through the file until you find the device bus adapter option and its slot number. The display lists the current settings, as shown in the following example:

Step 3: View or edit details Slot 5 -- Digital device bus adapter internal bus EISA Host Adapter Added Host Adapter Interface.....Trigger EDGE Host Adapter IRQ.....IRQ 15 Host Adapter internal bus ID.....Device ID 7 Slot 6 -- Digital device bus adapter internal bus EISA Host Adapter Added Host Adapter Interface.....Trigger EDGE Host Adapter IRQ.....IRQ 14 Host Adapter internal bus ID.....Device ID 7 Slot 7 -- Digital device bus adapter internal bus EISA Host Adapter Added Host Adapter Interface.....Trigger EDGE Host Adapter IRQ.....IRQ 13 Host Adapter internal bus ID.....Device ID 7 Slot 8 -- Digital device bus adapter internal bus EISA Host Adapter Added Host Adapter Interface.....Trigger EDGE Host Adapter IRQ.....IRQ 12 Host Adapter internal bus ID.....Device ID 7

Note

The IRQ and device ID of the device bus adapter are automatically set to the default values by the ECU. The previous display shows that one server processor contains one device bus adapter with a device ID of 7 and an IRQ of 15, a second device bus adapter with a device ID of 7 and an IRQ of 14, a third device bus adapter with a device ID of 7 and an IRQ of 13, and a fourth device bus adapter with a device ID of 7 and an IRQ of 12. The second server processor will have the same range of IRQs for the device bus adapters but the device IDs will all be 6.

8. When you have finished with the option settings, enter Ctrl/[ (control left bracket). A main menu similar to the following displays:

```
EISA Configuration Utility
Steps in configuring your computer
STEP 1: Important EISA configuration Information
STEP 2: Add or remove boards
STEP 3: View or edit details
STEP 4: Examine required details
STEP 5: Save and exit
>Select=ENTER< <Cancel=ESC>
```

- 9. Use the arrow key to select "Step 5: Save and exit" (see the previous example) and press the Enter key. The display shows that your configuration is saved.
- 10. Press Enter again, and the >>> prompt displays.
- 11. Remove the ECU diskette from the floppy diskette drive.
- 12. Power cycle the server processor (depress power button on the server processor twice: once to turn it off and again to restart the system). After the system performs the self test, the >>> prompt displays.
- 13. Repeat this process for the second server processor.

### 2.15 Customizing Network Array Operating System Parameters

You have now completed the hardware installation of the SWXUA–B1 upgrade kit to upgrade an FDDI Server to an SWXNA–Bx Network Storage Array. The shadowed system disk you installed in this procedure is blank and you have added two new SCSI buses to support the shadowed system disk. At this time, you must:

- Set up the console parameters for each server processor,
- Migrate the operating system from the previous system disk to the new shadowed system disk,
- Customize the software parameters for your Network Storage Array.

### 2.15.1 Setting Up the Server Processor Console Parameters

Table 2–1 shows the correct parameter set up for each server processor.

| Parameter    | Top Server Processor | Bottom Server<br>Processor |
|--------------|----------------------|----------------------------|
| boot_osflags | 1,0                  | 0,0                        |
| boot_reset   | on                   | on                         |
|              |                      | (continued on next page)   |

Table 2–1 Server Processor Console Parameters

| Parameter       | Top Server Processor | Bottom Server<br>Processor<br>DKB0, DKC100 |
|-----------------|----------------------|--------------------------------------------|
| bootdef_dev     | DKB0, DKC100         |                                            |
| pka0_disconnect | 1                    | 1                                          |
| pka0_fast       | 1                    | 1                                          |
| pka0_host_id    | 6                    | 7                                          |
| pkb0_disconnect | 1                    | 1                                          |
| pkb0_fast       | 1                    | 1                                          |
| pkb0_host_id    | 6                    | 7                                          |
| pkc0_disconnect | 1                    | 1                                          |
| pkc0_fast       | 1                    | 1                                          |
| pkc0_host_id    | 6                    | 7                                          |
| scsi_poll       | on                   | on                                         |
| console         | serial               | serial                                     |
| os_type         | OpenVMS              | OpenVMS                                    |

#### Table 2–1 (Cont.) Server Processor Console Parameters

Complete the following procedure for *both* server processors to verify that the settings are correct.

- 1. Connect a terminal to the server processor.
- 2. For each parameter listed in Table 2–1 type SHOW <PARAMETER> to view the current setting. For example:

>>> SHOW boot\_osflags boots\_osflags 1,0

3. For any parameter which is different than the value listed in Table 2–1, type SET <PARAMETER> <PARAMETER VALUE> to set the proper value. For example:

>>> SET boot\_osflags 1,0

### 2.15.2 Migrating the Operating System

Now you must move the operating system from the system disk you upgraded to OpenVMS Alpha Operating System Version 6.2-1H3 to your new shadowed system disk. Complete the following procedure to move your operating system.

- 1. Connect a terminal to the server processor which contains the system disk you upgraded in Section 1.4.2.
- 2. At the boot prompt, use the SHOW DEVICE command to identify the CD ROM drive.

>>> SHOW DEVICE DK

| dka100.1.0.6.0  | DKA100 | RZ28  | D41C |
|-----------------|--------|-------|------|
| dka500.5.0.6.0  | DKA500 | RRD45 | 1645 |
| dkb0.0.0.11.0   | DKB0   | RZ28  | 442D |
| dkb200.2.0.11.0 | DKB200 | RZ26L | 442D |
| dkc100.1.0.12.0 | DKC100 | RZ28  | 442C |

### 3. Insert the V2.1 CD ROM into the CD ROM drive and boot from the CD ROM.

#### >>> BOOT DKA500

(boot dka500.5.0.6.0 -flags 0,0) block 0 of dka500.5.0.6.0 is a valid boot block reading 1004 blocks from dka500.5.0.6.0 bootstrap code read in base = 154000, image\_start = 0, image\_bytes = 7d800 initializing HWRPB at 2000 initializing page table at 146000 initializing machine state setting affinity to the primary CPU jumping to bootstrap code OpenVMS (TM) Alpha Operating System, Version V6.2-1H3 Copyright (c) 1996 Digital Equipment Corporation. All rights reserved. +-----+ Welcome to the StorageWorks (TM) Network Storage Array Standalone Environment System initialization will take about one minute. Please wait... This Network Storage Array has two server processors. +------StorageWorks Network Storage Array CD Menu +------You can install the OpenVMS Alpha Operating System, migrate to a shadowed system disk, or execute DCL commands and procedures to perform "standalone" tasks, such as backing up the system disk. To get help at any time, type a question mark (?) and press Return. Please choose one of the following: (1) Install the OpenVMS Alpha Operating System, Version V6.2-1H3 (2) Migrate to shadowed system disk (3) Execute DCL commands and procedures (4) Shut down this system Enter your choice: (1/2/3/4)4. Enter **2** to migrate the OpenVMS Alpha Operating System. -----+ Migrate to new shadowed system disk ÷\_\_\_\_\_

The migration procedure will ask a series of questions.

() - encloses acceptable answers
[] - encloses default answers

Enter the name of your current system disk: [\$13\$DKA100:]

\$13\$DKA100: RZ28 Label = SOME\_LABEL\_1 Free blocks = 3018276

Is this correct? (Yes/No/Exit)

5. Type **Yes** to verify that the correct system disk is displayed.

The following disks will compose the StorageWorks Network Storage Array shadowed system disk, which will be called DSA100: by default:

\$13\$DKB0: RZ28 Label = SOME\_LABEL\_2 Total blocks = 4110480 \$13\$DKC100: RZ28 Label = SOME\_LABEL\_3 Total blocks = 4110480 The following disk will compose the Network Storage Array quorum disk: \$13\$DKB200: RZ26L Label = SOME\_LABEL\_4 Total blocks = 2050860 WARNING: The above disks will be initialized. All system and user data will be lost.

Is this OK? (Yes/No/Exit)

6. Enter **Yes** to verify creating the new shadowed system disk and quorum disk. The migration process will start.

Mounting source disk (\$13\$DKA100:)... Initializing and mounting target disk (\$13\$DKB0:)... Doing an image backup from \$13\$DKA100: to \$13\$DKB0:, please wait... Initializing and mounting target shadow set (DSA100:)... Initializing the quorum disk (\$13\$DKB200:) with label SYS\$QUORUM...

Please wait while additional migration tasks complete...

Portion Done: 100%

Migration to the shadowed system disk is complete.

When the newly installed system is first booted, the StorageWorks Network Storage Array Software Customization Procedure will ask you to enter information required to custom configure the network array for your site.

```
+----+

| StorageWorks Network Storage Array CD Menu |
```

You can install the OpenVMS Alpha Operating System, migrate to a shadowed system disk, or execute DCL commands and procedures to perform "standalone" tasks, such as backing up the system disk.

To get help at any time, type a question mark (?) and press Return.

Please choose one of the following:

- (1) Install the OpenVMS Alpha Operating System, Version V6.2-1H3
- (2) Migrate to shadowed system disk
- (3) Execute DCL commands and procedures
- (4) Shut down this system

Enter your choice: (1/2/3/4)

#### 7. Enter **4** to shut down the system.

Shutting down the system. Please wait...

SYSTEM SHUTDOWN COMPLETE

halted CPU 0

halt code = 5
HALT instruction executed
PC = fffffff8005aldc
>>>

After performing the migration procedure, you have transferred your operating system from the server processor system disk to the new shadowed system disk. The old system disk is still intact, but will not be used further. The server processor parameters you set up in Section 2.15.1 will boot from the new shadowed system disk and run the Software Customization Procedure (SCP) to set up the initial parameters for the network array.

Before you can put your network array online you must perform various system management tasks to customize the system for your use:

- 1. Reboot your system from the new shadowed system disk.
- 2. Run the Software Customization Procedure (SCP) to set up the initial system parameters.
- 3. Configure your new storage devices using CFMENU.
- 4. Customize the read cache for your system.
- 5. Run the Network File System (NFS<sup>™</sup>) setup if your network array is to serve UNIX or PC systems.
- 6. Integrate your network array into the network.

The procedures to complete these steps are in the *Getting Started with the StorageWorks Network Storage Array.* Run the procedures in the following chapters to complete the SWXUA–B1 upgrade.

- Customizing Network Array Operating Parameters
- Configuring the StorageWorks Network Storage Array Storage Devices
- Managing the Network Storage Array's Read Cache
- Network File System
- Integrating the Network Array into the Network System

A

## StorageWorks Network Storage Array Specifications

### A.1 StorageWorks Network Storage Array Specifications

Table A-1 provides the specifications for the various StorageWorks Network Storage Array configurations.

|                                              | Models SWXNA-Ex/Jx                                                                               | Model SWXNA-Ax/Fx                |  |
|----------------------------------------------|--------------------------------------------------------------------------------------------------|----------------------------------|--|
| Storage Capacity                             |                                                                                                  |                                  |  |
| Maximum number of disks                      | 36 redundant connections                                                                         | 36 redundant connections         |  |
| Maximum disk capacity using RZ29 disks       | 154 GB                                                                                           | 154 GB                           |  |
| Maximum number of tape<br>drives             | See the <i>StorageWorks Solutions Configuration Planning Guide</i> for configuration guidelines. |                                  |  |
| Maximum number of Solid<br>State disk drives | See the <i>StorageWorks Solutions Configuration Planning Guide</i> for configuration guidelines. |                                  |  |
| Power Requirements                           |                                                                                                  |                                  |  |
| Voltage                                      | 100 to 240 V ac                                                                                  | 100 to 240 V ac                  |  |
| Frequency                                    | 50/60 Hz                                                                                         | 50/60 Hz                         |  |
| Device channel processor<br>battery backup   | Standard                                                                                         | Standard                         |  |
| Redundant Power                              | Optional                                                                                         | Standard                         |  |
| Environmental                                |                                                                                                  |                                  |  |
| Operating temperature                        | 10 C to 40 C                                                                                     | 10 C to 40 C                     |  |
| Nonoperating temperature                     | -40 C to 66 C                                                                                    | -40 C to 66 C                    |  |
| Relative humidity                            | 10% to 80%                                                                                       | 10% to 80%                       |  |
| Altitude                                     | Sea level to 2400 m (8000 ft)                                                                    | Sea level to 2400 m<br>(8000 ft) |  |
|                                              |                                                                                                  | (continued on next page          |  |

### Table A–1 StorageWorks Network Storage Array Specifications

|                          | Models SWXNA-Ex/Jx | Model SWXNA-Ax/Fx |
|--------------------------|--------------------|-------------------|
| Physical Dimensions      |                    |                   |
| Height                   | 1700 mm (67 in)    | 1700 mm (67 in)   |
| Width                    | 800 mm (31 in)     | 800 mm (31 in)    |
| Depth                    | 875 mm (34.5 in)   | 875 mm (34.5 in)  |
| Weight (without devices) | 310 kg (685 lbs)   | 355 kg (780 lbs)  |

Table A–1 (Cont.) StorageWorks Network Storage Array Specifications

### A.2 StorageWorks Network Storage Array SWXNA–Bx/Gx/SWXNA–Cx Specifications

## Table A–2 StorageWorks Network Storage Array SWXNA–Bx/GX/SWXNA–Cx Specifications

|                                              | Model SWXNA–Bx/Gx                                                                                | Model SWXNA–Bx<br>/Gx with SWXNA–Cx<br>Installed |
|----------------------------------------------|--------------------------------------------------------------------------------------------------|--------------------------------------------------|
| Storage Capacity                             |                                                                                                  |                                                  |
| Maximum number of disks                      | 72 redundant connections                                                                         | 144 redundant connections                        |
| Maximum disk capacity using RZ29 disks       | 309 GB                                                                                           | 619 GB                                           |
| Maximum number of tape drives                | See the <i>StorageWorks Solutions</i><br><i>Guide</i> for configuration guidelin                 |                                                  |
| Maximum number of Solid<br>State disk drives | See the <i>StorageWorks Solutions Configuration Planning Guide</i> for configuration guidelines. |                                                  |
| Power Requirements                           |                                                                                                  |                                                  |
| Voltage                                      | 100 to 240 V ac                                                                                  | 100 to 240 V ac                                  |
| Frequency                                    | 50/60 Hz                                                                                         | 50/60 Hz                                         |
| Device channel processor<br>battery backup   | Standard                                                                                         | Standard                                         |
| Redundant Power                              | Optional                                                                                         | Standard                                         |
| Environmental                                |                                                                                                  |                                                  |
| Operating temperature                        | 10 C to 40 C                                                                                     | 10 C to 40 C                                     |
| Nonoperating temperature                     | -40 C to 66 C                                                                                    | -40 C to 66 C                                    |
| Relative humidity                            | 10% to 80%                                                                                       | 10% to 80%                                       |
| Altitude                                     | Sea level to 2400 m (8000 ft)                                                                    | Sea level to 2400 m<br>(8000 ft)                 |

(continued on next page)

|                          | Model SWXNA–Bx/Gx | Model SWXNA–Bx<br>/Gx with SWXNA–Cx<br>Installed |
|--------------------------|-------------------|--------------------------------------------------|
| Physical Dimensions      |                   |                                                  |
| Height                   | 1700 mm (67 in)   | 1700 mm (67 in)                                  |
| Width                    | 800 mm (31 in)    | 800 mm (31 in)                                   |
| Depth                    | 875 mm (34.5 in)  | 875 mm (34.5 in)                                 |
| Weight (without devices) | 310 kg (685 lbs)  | 355 kg (780 lbs)                                 |

# Table A-2 (Cont.) StorageWorks Network Storage Array SWXNA-Bx/GX /SWXNA-Cx Specifications

## **Configuration Rules and Restrictions**

### **B.1 BA350-Series Shelf Configuration Rules**

The following configuration rules apply to the arrangement of BA350-series controller and storage shelves.

BA350-series shelves can be arranged in any SCSI-2 legal configuration, subject to the following rules:

- No more than a single extension from one BA35*x*–S shelf is permitted.
- The two BA350-series storage shelves must be physically adjacent to each other.
- Mixing 5¼-inch SBBs and 3½-inch SBB is permitted per StorageWorks configuration rules.
- Half-rack/full-depth devices, for example all TZ867 tapes, must be on their own port and cannot be connected as an extension from a BA35*x*–S shelf. Only two such devices (maximum) can be configured per controller port, and those devices must be physically adjacent to each other at the top of the cabinet.
- When using a 1.0 meter cable with a device channel processor in the lower controller shelf position (C1) in the front of the cabinet, all front-mounted shelves can be reached. The 2.0 meter cable reaches all shelves, but does not permit shelf jumpering.

Figure B-1 shows an example of storage shelves in a single extension configuration.

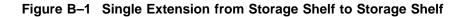

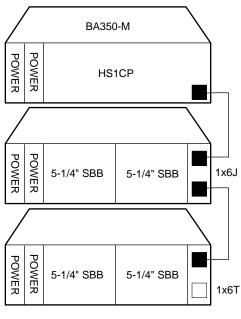

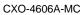

Figure B-2 is an example of two adjacent tape drives attached to a single port of the controller shelf.

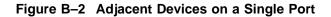

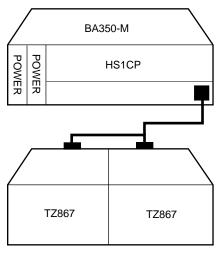

CXO-4607A-MC

#### B.1.1 Typical and Recommended 3<sup>1</sup>/<sub>2</sub>-Inch and 5<sup>1</sup>/<sub>4</sub>-Inch SBB Configurations

The following sections describe recommended device configurations for  $3\frac{1}{2}$ -inch and  $5\frac{1}{4}$ -inch SBBs.

\_ Note

Mixing disk SBBs and tape SBBs on the same controller port is permitted, provided all other configuration rules are also obeyed.

#### Conventions

The following describes the conventions used in the following sections. These are to help you determine the possible devices in each shelf and the number of possible devices in similarly configured shelves:

(n)m\*oT or (n)m\*oJ

#### Where:

*n* is the number (in parentheses) of storage shelves of this type *m* is the number of SCSI-2 connections to a storage shelf
\* is the symbol used for multiply *o* is the number of devices on each SCSI-2 connection *T* indicates the storage shelf is terminated *J* indicates the storage shelf is jumpered

According to the formula:

m \* o is the possible number of devices in each shelf

n \* m \* o is the possible number of devices in similarly configured shelves

#### B.1.1.1 3<sup>1</sup>/<sub>2</sub>-Inch SBB Restrictions

There are no restrictions for adding 3<sup>1</sup>/<sub>2</sub>-inch SBBs to a configuration. Refer to your product-specific SPD and release notes for a list of supported device types.

#### B.1.1.2 3<sup>1</sup>/<sub>2</sub>-Inch SBB Recommended Configurations

Table B-1 lists some recommended configurations for 3½-inch SBBs.

| Number<br>of Devices | Number of<br>BA35 <i>x</i> –S<br>Shelves* | Configure<br>as** | Available<br>as 3½-Inch<br>SBBs*** | Ports Used |
|----------------------|-------------------------------------------|-------------------|------------------------------------|------------|
| 1-2                  | 1                                         | (1)2x3T           | 5-4                                | 1-2        |
| 3-4                  | 2                                         | (2)2x3T           | 9-8                                | 3-4        |
| 5-18                 | 3                                         | (3)2x3T           | 13-0                               | 5-6        |
| 19-24                | 4                                         | (2)2x3T           | 5-0                                | 6          |
|                      |                                           | (2)1x6T           |                                    |            |
| 25-30                | 5                                         | (1)2x3T           | 5-0                                | 6          |
|                      |                                           | (4)1x6T           |                                    |            |
| 31-36                | 6                                         | (6)1x6T           | 5-0                                | 6          |
| 37-42****            | 6                                         | (6)1x7T           | 5-0                                | 6          |

Table B–1 3<sup>1</sup>/<sub>2</sub>-Inch SBB Configurations, HS1CP Device Channel Processor

#### **Key for Table Conventions**

2x3T refers to two (split) SCSI–2 connections, separately terminated in the shelf. The devices appear as IDs 0, 2, 4, and 1, 3, 5.

 $1 \mathrm{x} \mathrm{6} \mathrm{T}$  refers to a single path SCSI-2 connection terminated in the shelf. The devices appear as IDs 0 through 5.

 $1 \mathrm{x7T}$  refers to a single path SCSI-2 connection terminated in the shelf. The devices appear as IDs 0 through 6.

Parentheses () around a number indicates the number of storage shelves.

T indicates that the shelf is terminated.

\* Consult *StorageWorks Solutions Shelf and SBB User's Guide* for BA350-series storage shelf information.

\*\* Each BA35*x*–S shelf's upper SCSI–2 port connector is cabled to a controller port. The lower SCSI–2 port connector is attached to a controller port for 2x3T configurations and is unused for a 1x6T or 1x7T.

\*\*\* Available for future expansion.

\*\*\*\* Nonredundant device channel processor and power only (not recommended).

#### B.1.1.3 5<sup>1</sup>/<sub>4</sub>-Inch SBB Restrictions

The following restrictions apply when using 5¼-inch SBBs in your configuration. Refer to your model-specific SPD and release notes for a list of supported device types:

• A maximum of two 5<sup>1</sup>/<sub>4</sub>-inch SBBs are allowed per port (in a single shelf), or four 5<sup>1</sup>/<sub>4</sub>-inch SBBs per port (in adjacent jumpered shelves).

No more than four 5<sup>1</sup>/<sub>4</sub>-inch SBBs are allowed on a single port. That would take three shelves, which cannot be configured within SCSI–2 cable limits.

• Mixing 5¼-inch and 3½-inch SBBs is permitted using up to six devices per port (maximum of two shelves), with no more than three 5¼-inch SBBs.

You can use two 5<sup>1</sup>/<sub>4</sub>-inch SBBs and four 3<sup>1</sup>/<sub>2</sub>-inch SBBs in two BA35*x*–S shelves, or one 5<sup>1</sup>/<sub>4</sub>-inch SBB and four 3<sup>1</sup>/<sub>2</sub>-inch SBBs in one BA35*x*–S shelf.

• When using jumpered shelves, only five jumpered-pair shelves (for a total of 10 shelves) can be used within each SW800-series cabinet. The sixth port is left unused. Alternately, four jumpered ports permit two single-shelf connections on the remaining two controller ports, which is preferable.

This is permitted only in the lower front of the cabinet from the C1 device channel processor position. Five such ports can take up to a maximum of 10 front shelf locations, with no allowance for cable access to shelves or devices in the rear of the SW800-series cabinet.

A more balanced configuration consists of four 5¼-inch SBBs on each of four ports and two ports each with two 5¼-inch SBBs.

• When five ports have doubled shelves for 5¼-inch SBBs (4+2), TZ8x7 tapes cannot be connected or even mounted in the cabinet because all or most (front) shelf locations are needed for the 5¼-inch SBBs.

#### B.1.1.4 5<sup>1</sup>/<sub>4</sub>-Inch SBB Recommended Configurations

Table B-2 lists some recommended configurations for 5¼-inch SBBs exclusively.

| Number     | Number of<br>BA350–S |              | Available<br>for 5¼-Inch |            |
|------------|----------------------|--------------|--------------------------|------------|
| of Devices | Shelves*             | Configure as | SBBs**                   | Ports Used |
| 1-2        | 1                    | (1)2x3T      | 1-0                      | 1-2        |
| 3-4        | 2                    | (2)2x3T      | 1-0                      | 3-4        |
| 5-6        | 3                    | (3)2x3T      | 1-0                      | 5-6        |
| 7-8        | 4                    | (2)1x6T      | 1-0                      | 6          |
|            |                      | (2)2x3T      |                          |            |
| 9-10       | 5                    | (4)1x6T      | 1-0                      | 6          |
|            |                      | (1)2x3T      |                          |            |
| 11-12      | 6                    | (6)1x6T      | 1-0                      | 6          |
| 13-14***   | 7                    | (6)1x6T      | 1-0                      | 6          |
|            |                      | (1)1x6J      |                          |            |
| 15-16***   | 8                    | (6)1x6T      | 1-0                      | 6          |
|            |                      | (2)1x6J      |                          |            |
| 17-18***   | 9                    | (6)1x6T      | 1-0                      | 6          |
|            |                      | (3)1x6J      |                          |            |
| 19-20***   | 10                   | (6)1x6T      | 1-0                      | 6          |
|            |                      | (4)1x6J      |                          |            |

Table B–2 5<sup>1</sup>/<sub>4</sub>-Inch SBB Configurations, HS1CP Device Channel Processor

#### **Key for Table Conventions**

Each BA35*x*–S shelf has its upper connector cable attached to either the adjacent BA35*x*–S shelf's lower connector (1x6J), or a controller port connector (2x3T or 1x6T).

The lower connector cable is attached to either an adjacent BA35*x*–S shelf's upper connector (1x6J, as in the first list item), controller port connector (2x3T), or is unused (1x6T).

Parentheses () around a number indicate the number of storage shelves.

T indicates the shelf is terminated.

J indicates the shelf is not terminated and jumpered to the next shelf.

\* Consult the *StorageWorks Solutions Shelf and SBB User's Guide* to configure BA350-series storage shelves.

\*\* Available for additional 5¼-inch device.

\*\*\* When used with the device channel processor in the C1 position in an SW800-series cabinet.

#### B.1.1.5 Mixing 5<sup>1</sup>/<sub>4</sub>-Inch and 3<sup>1</sup>/<sub>2</sub>-Inch SBBs

Use these guidelines for mixing 5¼-inch and 3½-inch SBBs:

- Treat each 5<sup>1</sup>/<sub>4</sub>-inch SBB as three 3<sup>1</sup>/<sub>2</sub>-inch SBBs.
- Each 5¼-inch SBB must have its SCSI-2 ID set manually using the address switch on the rear of the SBB or by setting the switch to automatic and letting the slot connector dictate the device address. (Refer to the *StorageWorks Solutions Shelf and SBB User's Guide.*)
- A 5¼-inch SBB can be located in the same shelf with three or four 3½-inch SBBs.

#### **B.1.1.6 Atypical Configurations**

By unbalancing the number of devices per controller port, configurations can be devised with a smaller shelf count. This results in lower performance and/or availability. Table B–3 lists the minimum shelf count for various numbers of  $3\frac{1}{2}$ -inch SBBs in an SW800 cabinet for device channel processor configurations.

| Number of | Number of                 | Configure co | Dente Llood |
|-----------|---------------------------|--------------|-------------|
| Devices   | BA35 <i>x</i> –S Shelves* | Configure as | Ports Used  |
| 1-6       | 1                         | 1x6T**       | 1           |
| 7-12      | 2                         | 1x6T         | 2           |
| 13-18     | 3                         | 1x6T         | 3           |
| 19-24     | 4                         | 1x6T         | 4           |
| 25-30     | 5                         | 1x6T         | 5           |
| 31-36     | 6                         | 1x6T         | 6           |
| 37-42***  | 6                         | 1x7T         | 6           |

Table B–3 Small Shelf Count Configurations, HS1CP Device Channel Processor

**Key for Table Conventions** 

\* Consult the *StorageWorks Solutions Shelf and SBB User's Guide* for BA350-series storage shelf information.

\*\* T indicates that the shelf is terminated.

\*\*\* Nonredundant device channel processor and power configurations (not recommended).

### **B.2 HS1CP Device Channel Processor Configuration Rules**

The following sections describe specifics for configuring the HS1CP device channel processor.

#### **B.2.1 Nonredundant HS1CP Device Channel Processor Configurations**

The following considerations apply to Nonredundant configurations:

- A Nonredundant HS1CP must be installed in the slot furthest from the BA350–M shelf's SCSI connectors. This slot is SCSI ID 7. By using SCSI ID 7, SCSI ID 6 (the other slot) is available as an additional ID on the storage shelf.
- Beginning with HS1CP operating firmware version 2.5, a maximum of four HS1CPs per internal bus is allowed.
- The maximum recommended HS1CP subsystem configuration using the BA350-series storage shelves is six devices per HS1CP port (36 devices). This recommendation is to allow the addition of another HS1CP and additional power supplies in the storage shelves without relocating a storage device.

#### **B.2.2 Dual-Redundant HS1CP Device Channel Processor Configurations**

The following considerations apply to dual-redundant HS1CP configurations:

- Dual-redundant HS1CPs are located in the same shelf, and are connected to each other through the shelf backplane. Both HS1CPs have access to all the devices on each other's ports. This setup increases availability and provides for failover if one HS1CP in the pair fails. (The surviving HS1CP takes over service of all devices.)
- Dual-redundant configurations follow the same guidelines as Nonredundant configurations.
- Firmware versions of both HS1CPs must be identical. If there is a mismatch, neither HS1CP accesses any devices.
- Dual-redundant HS1CPs must be on the same internal bus.

#### **B.2.3 Optimal Performance Configurations**

For optimal performance, configure to the following guidelines:

- Balance the number of devices on each port of the device channel processor. This permits parallel activity on the device channel processor's available ports to the attached devices.
- Mixing higher and lower performance devices on each port is beneficial. Therefore, put each high performer on a separate port. For example, put multiple solid state disks on separate ports.

Use the guidelines given in Table B-4.

• Limit the number of devices per controller port to two in Nonredundant configurations and four in dual-redundant configurations.

| Number of Relatively<br>Higher Performance<br>Devices | Maximum Number of<br>Devices<br>Configured per Port |  |
|-------------------------------------------------------|-----------------------------------------------------|--|
| 1 - 3                                                 | 1                                                   |  |
| 4 - 6                                                 | 1                                                   |  |
| 7 - 9                                                 | 2                                                   |  |
| 10 - 12                                               | 2                                                   |  |
| 13 - 15                                               | 3                                                   |  |
| 16 - 18                                               | 3                                                   |  |

| Table B–4 | high-performance Devices per Port |
|-----------|-----------------------------------|
|-----------|-----------------------------------|

#### **B.2.4 Highest Performance**

Use a dual-redundant configuration and balance the number of devices across the two device channel processors. Do this through your operating system by ordering how the devices are mounted or sequenced, and by setting preferred path definitions.

This results in approximately half of the devices normally accessed through each device channel processor. Should one device channel processor fail, its devices failover to the other device channel processor automatically.

### **B.2.5 Optimal Availability Configurations**

For optimal availability, configure to the following guidelines:

- Place storageset members on different controller ports and different storage shelves.
- Use predesignated spares on separate controller ports and storage shelves.
- Place storageset members on separate device channel processors when using host-based RAID implementations (for example, shadowing).

Figure B–3 shows examples of optimal configurations for RAIDset members and designated spares on separate controller ports.

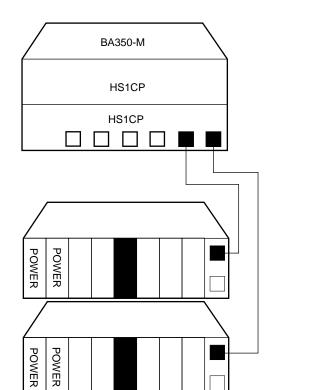

#### Figure B–3 Optimal Availability Configuration Example

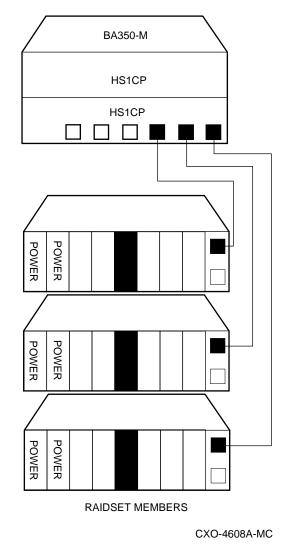

### **B.2.6 Highest Availability**

STRIPESET MEMBERS

For highest availability, especially with RAID implementations, follow these guidelines:

- For host-based RAID implementations, split the normal access path between device channel processors.
- Use redundant power supplies in all shelves.

## **Network Storage Array Interconnect Cables**

Table C–1 provides a list of cables to connect the SWXNA-*xx* Network Storage Array to the network.

|                     | SAS Inte      | SAS Interconnect  |               | erconnect         |
|---------------------|---------------|-------------------|---------------|-------------------|
| Adapter             | Digital Part# | Connector<br>Type | Digital Part# | Connector<br>Type |
| DEFPA–DA FDDI (DAS) | BN34D-1       | SC-MIC            | BN34D-1       | SC-MIC            |
|                     | BN34D-3       | SC-MIC            | BN34D-3       | SC-MIC            |
|                     | BN34D-10†     | SC-MIC            | BN34D-10†     | SC-MIC            |
|                     |               |                   | BN34B-1       | SC-SC             |
|                     |               |                   | BN34B-3       | SC-SC             |
|                     |               |                   | BN34B-10      | SC-SC             |
|                     |               |                   | BN34B-20      | SC-SC             |
|                     |               |                   | BN34B-30      | SC-SC             |
|                     |               |                   | BN34A-1       | SC-ST             |
|                     |               |                   | BN34A-3       | SC-ST             |
|                     |               |                   | BN34A-10      | SC-ST             |
|                     |               |                   | BN34A-20      | SC-ST             |
|                     |               |                   | BN34A-30      | SC-ST             |
| DEFPA-MA CDDI (DAS) |               |                   | BN25H-03      | UTP/RJ45          |
|                     |               |                   |               |                   |

 Table C-1
 StorageWorks Network Storage Array Interconnect Cables

....

<sup>†</sup>For connections greater than 10 meters, use Computer Crafts, Inc. cables: F1511110–20 SC–MC F1511110–30 SC–MC

#### **Key for Connector Type**

- The SWXNA-xx FDDI adapter uses an SC-type connector.
- · Bridges and concentrators use MIC-type connectors.
- A SAS adapter cannot be functionally attached directly to an FDDI ring.
- The SWXNA-*xx* FDDI adapter connects to an FDDI ring through bridges and concentrators using an SC-MIC connection. This adapter also can attach directly to an FDDI ring using SC- or ST-type connectors.
- Two SWXNA–*xx* FDDI adapter cables are needed to connect the SWXNA–*xx* FDDI adapter to an FDDI ring in a DAS-mode. Use only one cable for a SAS-mode connection.

## Index

### Α

Adapter replacement, 2-16

### В

BA350 shelf mounting brackets, 2–8 BA350–M shelf SCSI cabling, 2–12 BA350–M shelf installation, 2–8 BA35*x*–S shelf installation, 2–4 BA35*x*–Series storage shelves *See* BA35*x*–S shelf Bus adapter *See* device bus adapter

### С

Cables interconnect, C-1 Configuration 5<sup>1</sup>/<sub>4</sub>-Inch SBB restrictions, B-5 3<sup>1</sup>/<sub>2</sub>-inch SBBs, B-4 atypical, B-7 for 5¼-inch SBBs, B-6 for dual-redundant, B-8 for highest availability, B-10 for optimal availability, B-9 for optimal performance, B-8 mixing SBB sizes, B-7 Nonredundant, B-8 typical recommended, B-3 Configuration rules shelf, B-1 Console code upgrading, 1-5 verification, 1-7

### D

Device bus adapter, 2–16 installation, 2–19 motherboard slot locations, 2–18 removal, 2–17 replacing, 2–16 Device channel processor configuration rules, B–8 Device channel processor installation, 2–14 Devices maximum per port, B–8 Documents Related, ix

### Ε

ECU CFG file, 2–38 EISA Configuration Utility, 2–38 Electrostatic discharge, 1–1 grounding procedure, 1–1 Electrostatic discharge protection *See* electrostatic discharge ESD *See* electrostatic discharge ESD grounding procedure *See* electrostatic discharge

### F

FDDI adapter installation, 2–19 motherboard slot locations, 2-18 removal, 2-17 FDDI Adapter, 2-16 replacing, 2-16 Firmware Licensing System See FLS FLS, 2-34 example, 2-35 installing license key, 2-35 invoking, 2-34 license key, 2-35 main menu example, 2-34 options, 2-35 disabling, 2-35 enabling, 2-35 restrictions, 2-35

### G

Grounding See electrostatic discharge

### Η

HS1AD See device bus adapter

### I

Installation FDDI and device bus adapter cards, 2–19 Installation procedure StorageWorks shelves, 2–4 Installing license key, 2–34 Installing license key (second HS1CP), 2–38 Interconnect cables, C–1 Internal bus cables, 2–22 picture, 2–26 Internal bus cabling diagram, 2–24

### K

Key See license key Kit description, 2–1

### L

License key features, 2–35 firmware, 2–35

### Μ

Manufacturer's declarations, xi Maximum devices per port, B-8 Migrating the operating system, 2-41

### Ν

Nonredundant configuration, B-8

### 0

OpenVMS Alpha upgrading, 1–7 Operating system migration, 2–41 Operating system upgrade, 1–1

### R

Rear BA35*x*–S shelf installation, 2–4 Related documents, ix Removing cabinet panels, 2–2 Replacing cabinet panels, 2–33 Restarting the system, 2–33 Restrictions FLS, 2–35

### S

SBB installation, 2-4 Screws types, 1-13 SCSI cable installation, 2-12 Server processor motherboard EISA slots, 2-18 PCI slots, 2-18 operating system parameters customization, 2 - 40removing the cover panels, 2-16 sliding out of the cabinet, 2-16 specifications, A-1 Server processor console parameters, 2-40 Setting initial parameters, 2-33 Setting initial parameters (second HS1CP), 2-37 Shelf configuration rules, B-1 Shelf location BA350-M, 2-9 Shelves, StorageWorks installation of, 2-4 Specification SWXNA-Ax/Fx, A-1 SWXNA-Ex/Jx, A-1 Specifications Network Storage Array, A-1 server processor enclosure, A-1 SWXNA-BX/GX/SWXNA-CX, A-2 Storage devices shelf installation. 2-4 SW800 BA35*x*–S shelf installation, 2–4 cabinet panel removal, 2-2 System shutdown, 1–2, 2–1

### Т

Tools

for upgrade installation, 1-13

U

Upgrade console code, 1–5 kit description, 2–1 OpenVMS Alpha version, 1–7 Upgrade procedure, 2–1 tools, 1–13 Upgrading OpenVMS Alpha, 1–7 Upgrading the Console Code, 1–5

### W

Write-back cache FLS *See* FLS